## **hp** mfp digital sending software 4

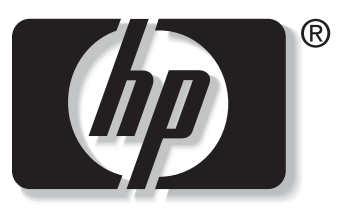

```
\mathbf in v e n t
```
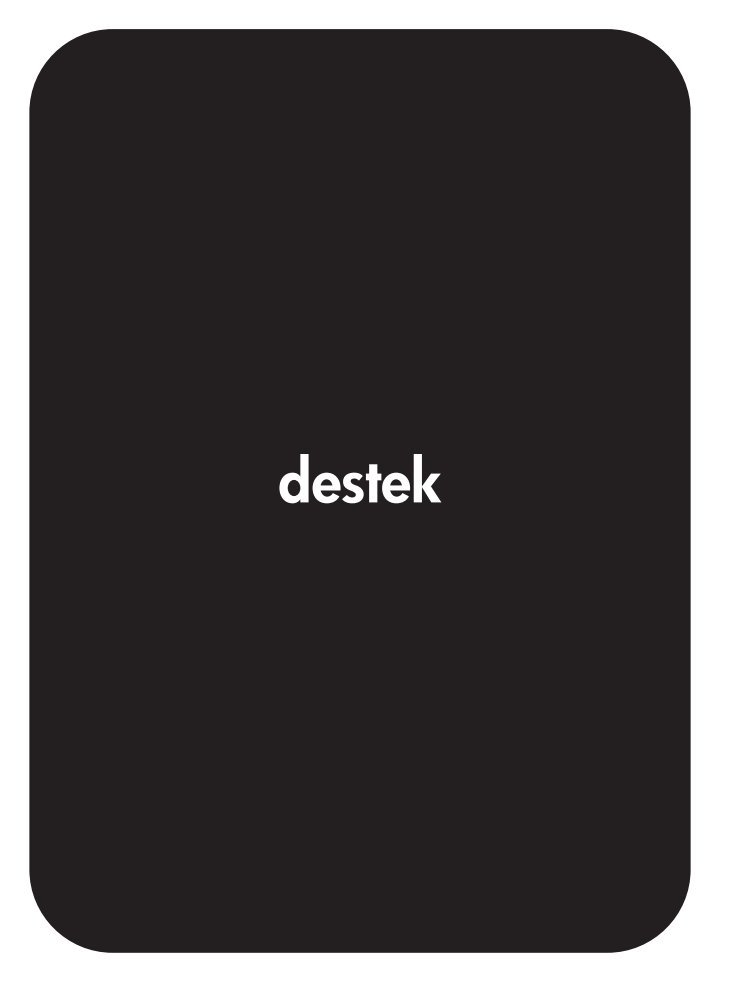

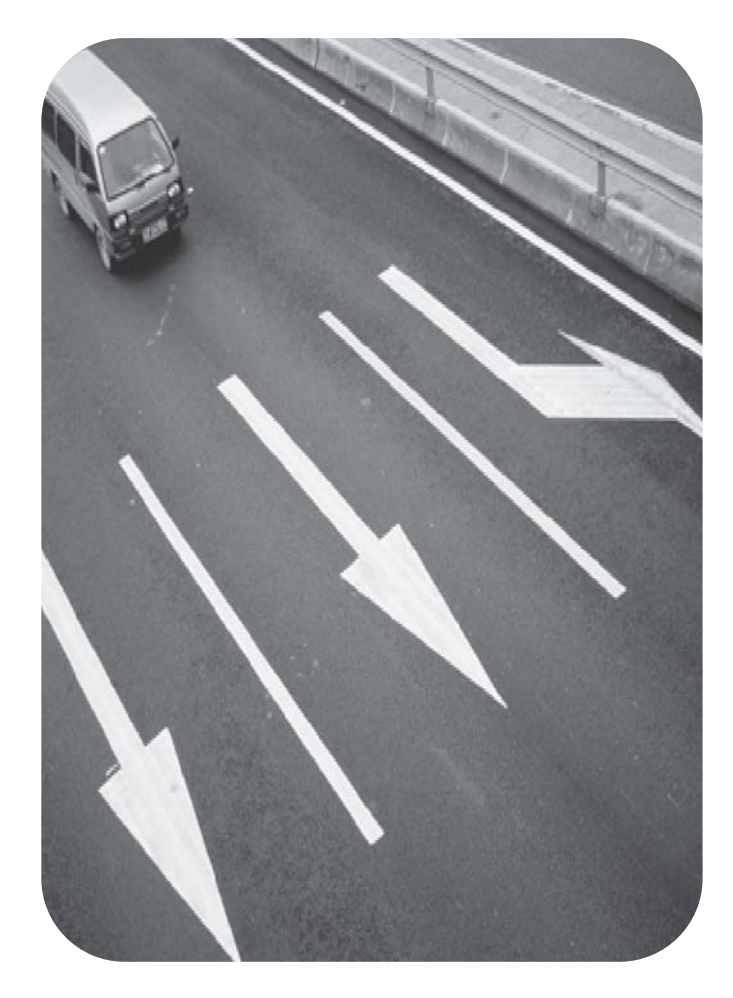

**hp** mfp digital sending software 4

**destek**

#### **Telif hakkı bilgileri**

© 2004 Telif Hakkı Hewlett-Packard Development Company, L.P.

Telif hakkı yasalarının izin verdiği durumlar dışında, önceden yazılı izin alınmadan çoğaltılması, uyarlanması veya çevrilmesi yasaktır.

Bu belgede sağlanan bilgiler, önceden haber verilmeksizin değiştirilebilir.

HP ürünleri ve hizmetleri için verilen yegane garantiler, bu ürün ve hizmetlerle birlikte verilen özel garanti bildirimlerinde açık olarak belirtilir. Bu belge herhangi bir ek garanti içermemektedir ve verilen bilgilerden hiçbiri ek garanti olarak yorumlanmamalıdır. HP, bu belgedeki teknik hatalardan, baskı ve yazım hatalarından veya eksikliklerden sorumlu tutulamaz.

Bu kullanım kılavuzuyla ilişkili Hewlett-Packard yazılım ürününün kullanıcılarına aşağıdakiler için lisans verilir: a) basılı kopyaları satmama, yeniden satmama veya başka şekilde dağıtmama koşuluyla, bu kılavuzun KİŞİSEL, DAHİLİ KULLANIM veya ŞİRKET KULLANIMI için yazdırma izni; b) erişimin bu kılavuzla ilişkili Hewlett-Packard yazılım ürününün KİŞİSEL, DAHİLİ kullanıcılarıyla sınırlı olması koşuluyla, bu kılavuzun elektronik kopyasını bir ağ sunucusuna koyma izni.

Edition 5, 12/2007

#### ABD HÜKÜMETİ

KULLANICILARIYLA İLGİLİ UYARI: HAKLARI KISITLANMIŞ TİCARİ BİLGİSAYAR YAZILIMI: "Hükümet tarafından kullanımı, çoğaltılması veya açıklanması, DFARS 52.227-7013'ün Teknik Veri Hakları maddesinin (c) (1) (ii) bendinde belirtilen kısıtlamalara tabidir."

Bu ürünle taranan malzemeler, hükümet yasalarıyla veya telif hakkı yasaları gibi diğer düzenlemelerle korunmuş olabilir. Bu tür yasalara ve düzenlemelere uymak, tümüyle kullanıcının sorumluluğundadır.

#### **Ticari marka bilgileri**

Adobe® ve Acrobat®, Adobe Systems Incorporated'in ticari markalarıdır.

Microsoft®, Windows® ve Windows NT®, Microsoft Corporation'ın ABD'deki tescilli ticari markalarıdır.

Pentium®, Intel Corporation'ın ABD'deki tescilli ticari markasıdır.

Burada adı geçen diğer tüm ürünler, ilgili şirketlerin ticari markaları olabilir.

# İçindekiler

#### **1 HP MFP Digital Sending Software sürüm** 4

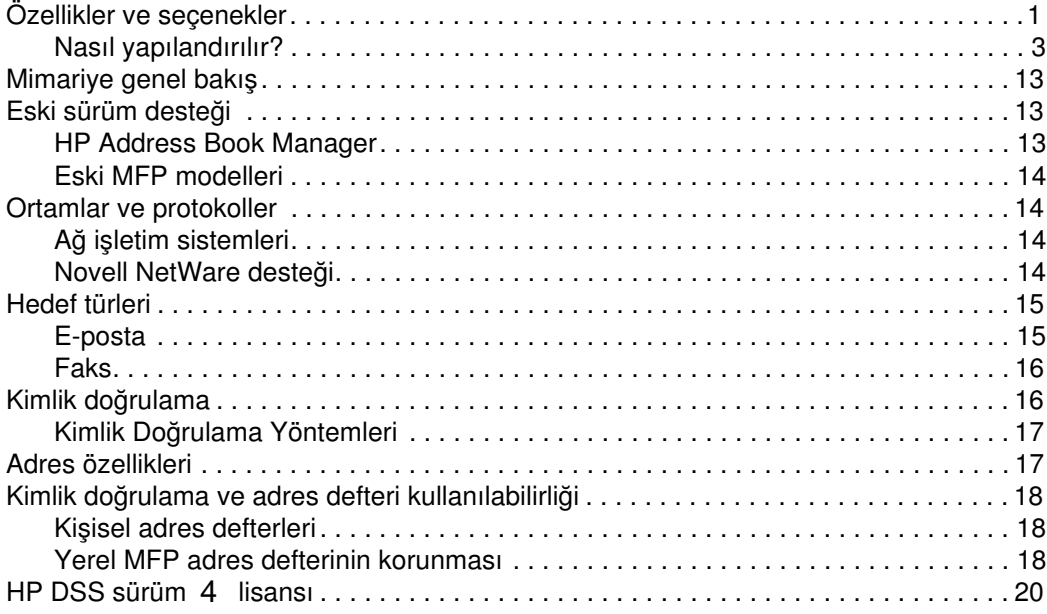

#### **[2 Destek araçları ve yordamları](#page-28-0)**

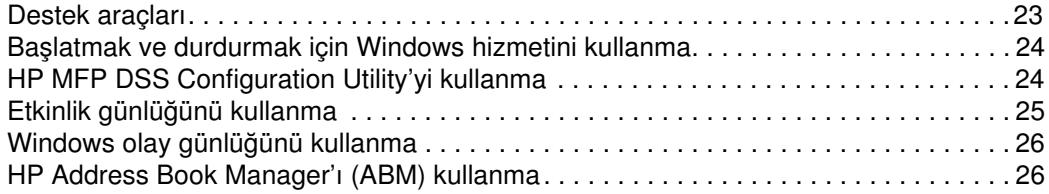

#### **[3 Sorun giderme](#page-32-0)**

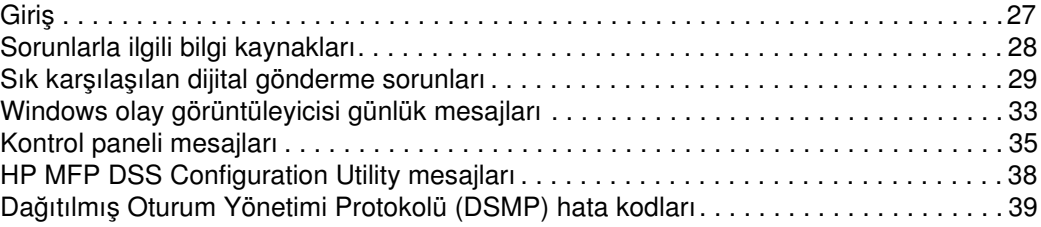

#### **[4 Müşteri desteği ve garanti bilgileri](#page-46-0)**

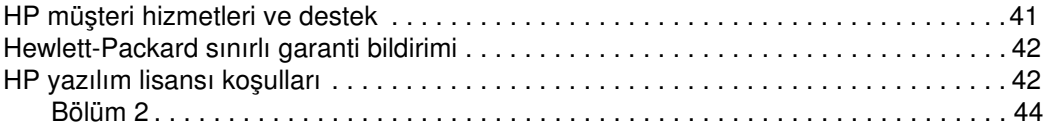

#### **[Dizin](#page-52-0)**

# 1 HP MFP Digital Sending<br>Software sürüm 4 Software sürüm 4

## <span id="page-6-1"></span><span id="page-6-0"></span>**Özellikler ve seçenekler**

HP MFP Digital Sending Software sürüm 4 (HP DSS v. 4 HP Çok İşlevli Çevre Birimi'nin (MFP) taranmış belgeleri doğrudan çeşitli türdeki hedeflere göndermesini sağlayan bir yazılım uygulamasıdır.

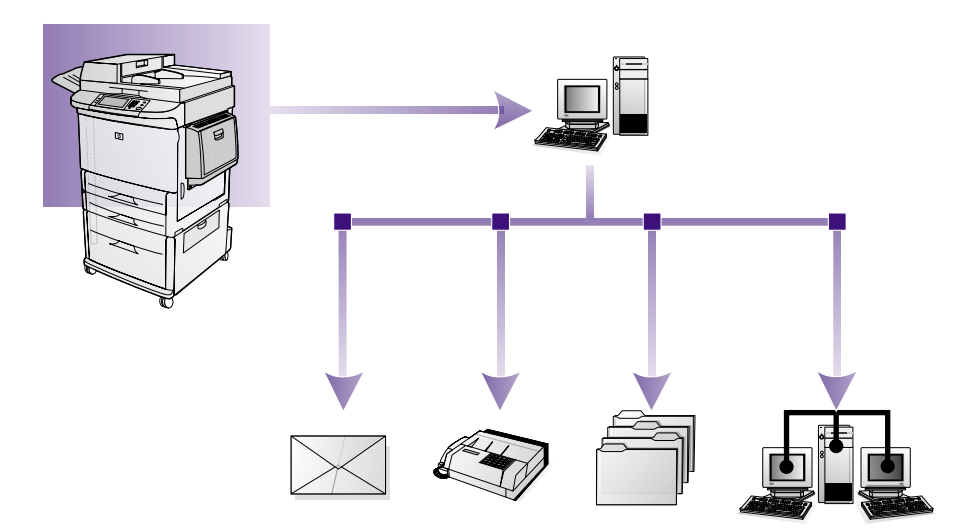

#### ● **E-posta**

<span id="page-6-2"></span>Belgenizi bir veya daha fazla Internet e-posta adresine ek olarak gönderin. Alıcılar bu yolla aldıkları belgeleri yazdırabilir, saklayabilir ve iletilebilirler. Alıcılar ayrıca belgeyi çeşitli programlarda açabilir ve özel gereksinmelerine göre düzenleyebilirler.

#### ● **Faks**

<span id="page-6-3"></span>Belgeyi bir veya daha fazla faks makinesine gönderin. Alıcılar bu belgeleri sıradan bir faks gibi alabilirler. Desteklenen üç faks türü vardır: LAN (yerel ağ) faksı, Microsoft® Windows® 2000 veya XP faksı ve Internet faksı.

#### ● **Klasör**

Belgeyi bir veya daha fazla paylaşılan ağ klasörüne gönderin. Kullanıcılar önceden tanımlanmış klasörler listesinden seçim yapabilir veya kimlikleri doğrulanmışsa, kontrol panelinden bir hedef klasör seçebilirler.

Aşağıdaki işletim sistemlerindeki klasör hedefleri desteklenir: Windows 98/2000/XP/2003 ve Novell.

#### ● **İkincil e-posta**

İkincil e-posta özelliği, veri güvenliği gerektiren çözümler için tasarlanmıştır. Bu özellik, tam bir çözüm için üçüncü parti uygulamalarla etkileşimli olarak çalışır. İkincil e-posta özelliği, MFP ile HP DSS sunucusu arasındaki verilerin şifrelendiği normal e-posta özelliğinden farklıdır. DSS program dizinindeki "\hpemail2" klasöründe, taranmış verileri ek olarak içeren, rfc822 ile uyumlu bir e-posta oluşturulur. Bu klasörü izleyen üçüncü parti uygulamalar e-posta mesajını işler ve güvenli bir biçimde gönderir.

MFP'deki kontrol paneli anahtarının adı HP DSS yöneticisi tarafından belirlenir. Bu özellik e-posta ile aynıdır; aynı alanları ve adres defterlerini kullanır.

● **İş akışı**

İş akışları, MFP kullanıcılarının taranan belgeyi belirtilen ağ konumuna gönderirken çeşitli bilgiler eklemesine olanak verir. MFP kontrol panelindeki bilgi istemleri kullanıcıdan belirli bilgileri almak için kullanılır. Ağ klasörünü izleyen üçüncü parti uygulamalar taranmış görüntü üzerinde gerekli işlemi gerçekleştirerek bilgileri alabilir ve şifresini çözebilir.

#### ● **Yazıcıya gönderme, FTP sunucusuna gönderme**

İş akışı özelliği kullanıldığında, belgeler ağ yazıcılarına ve ağ üzerinde erişilebilen FTP sunucusu hedeflerine gönderilebilir.

Dijital gönderme işlemi, kağıt üzerindeki bilgileri dijital görüntülere dönüştürür. Belgeler önce MFP'de taranır, ardından ağa bağlı olan ve HP DSS sürüm 4 yazılımının yüklü olduğu bilgisayara iletilir. MFP'nin dijital gönderme özelliklerinin yalnızca izin verilen kişiler tarafından kullanılmasını sağlamak için HP DSS sürüm 4 yazılımı kullanıcı kimlik doğrulaması gerektirecek biçimde de ayarlanabilir.

<span id="page-7-2"></span>MFP'nin kontrol panelinde kullanıcılar istedikleri gönderme seçeneğini belirleyebilirler. Bundan sonra kullanılabilecek özellikler, belirlenen seçeneğe bağlıdır.

<span id="page-7-1"></span><span id="page-7-0"></span>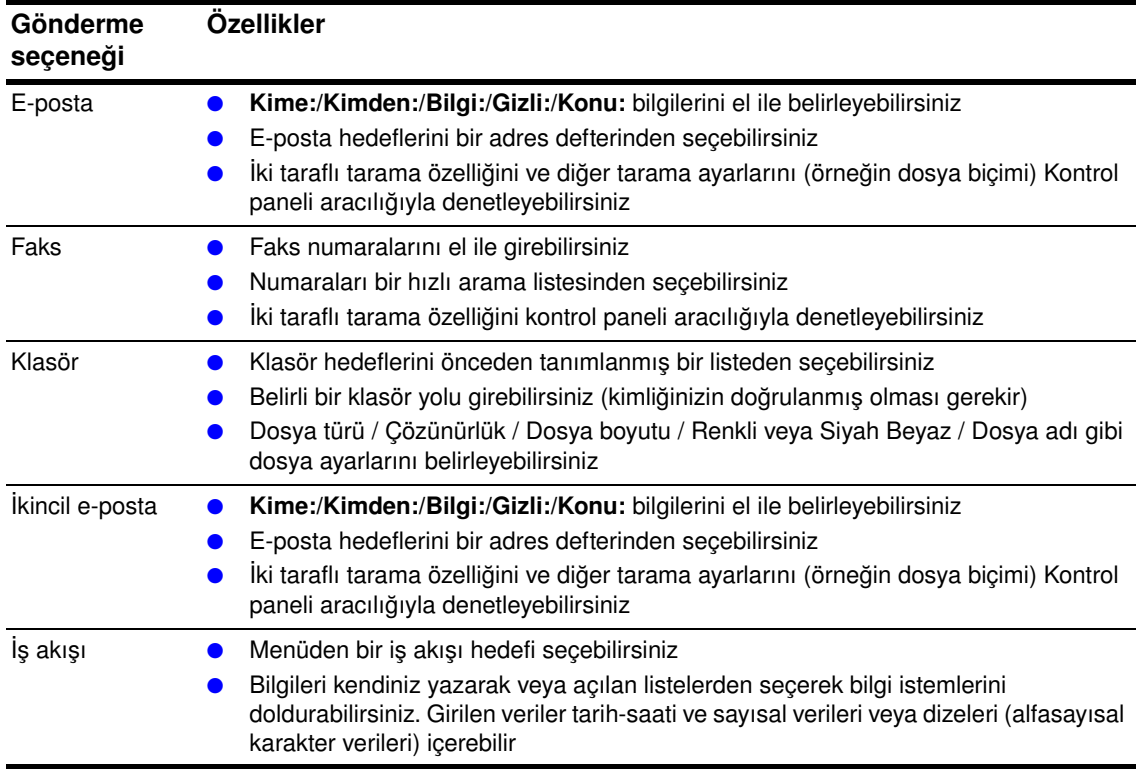

HP DSS sürüm 4 aşağıdakileri gerçekleştirir:

- Gerekli ayar yapılmışsa, MFP'de kullanıcının oturum açma kimlik bilgilerini doğrular
- Taranmış görüntülerin ağdaki her MFP'den çeşitli hedef türlerine eş zamanlı olarak iletilmesini yönetir
- Adres bilgilerini ekler
- Mesajı şifreler
- Yöneticinin dijital gönderme için yapılandırdığı tüm sunucularla (örneğin, e-posta için Basit Posta Aktarım Protokolü [SMTP] sunucusu veya faks için LAN faksı sunucusu) iletişim kurar
- Adres defterlerini düzenler
- Gerekli ayar yapılmışsa, adres defterlerini bir Basit Dizin Erişim Protokolü (LDAP) sunucusuyla eşitler

#### <span id="page-8-0"></span>**Nasıl yapılandırılır?**

<span id="page-8-3"></span>HP DSS sürüm 4 yazılımını yapılandırma işlemi, tüm seçenekleri yapılandıran ve yöneticinin bilgisayarında yüklü olan HP MFP DSS Configuration Utility'de gerçekleştirilir. Tüm dijital gönderme seçeneklerini yapılandırmak ve etkinlikleri izlemek için HP MFP DSS Configuration Utility'yi kullanın.

#### **HP MFP Digital Sending Software Configuration Utility'yi kullanarak**

HP MFP Digital Sending Software Configuration Utility tüm dijital gönderme özelliklerini yapılandırmak için kullanılabilir.

Programı açmak için aşağıdaki yönergeleri kullanın.

- **1** HP DSS yazılımının yüklü olduğu sunucuda, **Başlat**'ı, sonra **Programlar**, **Hewlett-Packard** ve **HP MFP Digital Sending Software**'yi ve son olarak **Configuration Utility**'yi tıklatın.
- **2 HP Digital Sending Software Configuration** iletişim kutusunda, **Bu bilgisayar**'ı seçin ve **Tamam**'ı tıklatın.

#### <span id="page-8-2"></span><span id="page-8-1"></span>**Genel sekmesini kullanarak**

**Genel** sekmesi, HP DSS lisans ve yönetici başvuru bilgilerini içerir.

HP Digital Sending Software ilk kez yüklendiğinde, yazılımın tüm işlevleri belirli bir süre deneme modunda kullanılabilir. **Genel** sekmesinin **Lisanslar** bölümünde "Trial License" girişi görüntülenir. Bu girişte, kalan deneme dönemi görüntülenir. Deneme dönemi sona erdiğinde, yazılım, geçerli bir lisans yüklenmeden tekrar etkinleştirilemez. Daha fazla bilgi için bkz: <u>"HP DSS sürüm</u> 4 <u>lisansı" sayfa 20</u>.

#### **Lisans Ekleme**

- **1 Ekle** düğmesini tıklatın. **Lisans Ekle** iletişim kutusu görüntülenir.
- **2** Yüklemekte olduğunuz lisansın 20 basamaklı Lisans Anahtar Kodunu girin.
- **3 Tamam**'ı tıklatın.
- **4** Yeni lisans geçerliyse, yüklenmiş lisanslar listesinde görüntülenir ve toplam oturum sayısı, bu lisans tarafından sağlanan ek oturumları da gösterecek biçimde güncelleştirilir.

#### **Lisansları Kaldırma**

- **1** Yüklenmiş lisanslar listesinden, kaldırmak istediğiniz lisansı seçin.
- **2 Kaldır** düğmesini tıklatın.
- **3** Seçilen lisanslar listeden kaldırılır ve toplam oturum sayısı, geri kalan lisanslar tarafından sağlanan geçerli oturum sayısını yansıtacak biçimde güncelleştirilir.

Bu sekmenin **Yönetici Bilgileri** bölümünde, yönetici başvuru bilgilerini girin. Yöneticinin ilgilenmesi gereken hataların e-postayla bildirilmesini istiyorsanız, **Kritik hataları yöneticiye bildir** onay kutusunu işaretleyin.

#### **E-posta sekmesini kullanarak**

Dijital gönderme hizmeti, Internet adreslerine e-posta mesajları göndermek için SMTP kullanır. SMTP ağ geçidinin kendi yerel ağınızda bulunması kesinlikle önerilir. Bununla birlikte, posta hizmetleriniz dijital abonelik hattı (DSL) üzerinden bir dış Internet servis sağlayıcısı (ISP) tarafından sağlanıyor olsa bile, ürününüzü e-posta işlevselliği için de yapılandırabilirsiniz.

Sunucunuz destekliyorsa, e-posta göndermek için ESMTP (Genişletilmiş SMTP) kullanılabilir. Bu yetenek otomatik olarak algılanır ve özel yapılandırma adımları gerekmez. E-posta hizmeti DSN (Teslim Durumu Bildirimi) standardıyla da uyumludur.

Aygıtta taradığınız belge, e-posta mesajınızın eki olur. Taşınabilir Belge Biçimi (.PDF) dosya biçimi çoğu kez ekler için kullanılır, böylece alıcılar ekleri görüntüleyebilir ve yazdırabilirler. Kullanıcılar, .PDF dosyalarını görüntülemek için Adobe® Acrobat® Reader'ı Adobe Systems Incorporated Web sitesinden (http://www.adobe.com) edinebilirler.

HP DSS'nin e-posta mesajları göndermek için kullandığı SMTP e-posta sunucularını yapılandırmak ve düzenlemek için, yapılandırma programının **E-Posta** sekmesini kullanın.

SMTP sunucusu eklemek için:

- **1** Ağdaki tüm SMTP sunucularını bulmak için **Sunucuları Bul**'u tıklatın.
- **2** SMTP sunucularının listesi görünür. Bir veya daha fazla sunucu seçin ve **Tamam**'ı tıklatın. Seçilen sunucular **SMTP Ağ Geçidi Sunucusu** listesine yüklenir.
- **Not** Keşif işlemi bir SMTP sunucusu bulunmazsa, SMTP sunucusunu sunucunun ana bilgisayar adını veya IP adresini yazarak el ile eklemek için, **E-posta** sekmesindeki **Ekle** düğmesini kullanın.
	- **3** Her bir sunucuyu seçin ve **Düzenle...**. düğmesini tıklatın. **SMTP Ağ Geçidini Düzenle** iletişim kutusu görüntülenir.
	- **4** Belirlenen SMTP ağ geçidi için geçerli olan bir maksimum dosya boyutu varsa, **Maksimum Dosya Boyutu** açılan listesinden uygun değeri seçin.
	- **5** SMTP ağ geçidinin varlığını doğrulamak için **Sına** düğmesini tıklatın.
- **Not** Sınama başarısız olursa, ağ geçidi adresini iki kez kontrol edin ve SMTP sunucusunun çalışır durumda olup olmadığını öğrenmek için ağ yöneticinize başvurun.
	- **6** SMTP ayarlarını kaydetmek için **Tamam**'ı tıklatın.
	- **7** Gerektiğinde başka SMTP sunucuları ekleyebilir ve **Taşı** ok düğmelerini kullanarak öncelik sırasını değiştirebilirsiniz.
	- **8** E-posta ayarlarını kaydetmek için **Uygula**'yı tıklatın.

#### **İkincil e-posta sekmesini kullanarak**

Bazı üçüncü şahıs yazılım satıcıları güvenli e-posta gönderimi için hizmetler sunarlar. Örneğin, Omtool, e-posta mesajlarını şifreleyen ve e-posta mesajı teslim edilmeden önce alıcılar için kimlik doğrulama yapılmasını gerektiren güvenli bir e-posta çözümü sunar. İkincil E-posta özelliği, fazladan veri güvenliğine gerek duyan kullanıcılar için bu üçüncü şahıs yazılım programlarıyla birlikte çalışmak üzere tasarımlanmıştır. Aygıt ile HP DSS sunucusu arasındaki verilerin şifrelendiği normal e-posta özelliğinden farklıdır. HP DSS sunucusunda HP DSS program dizinindeki "\HPEMAIL2" klasöründe, taranmış verileri ek olarak içeren, rfc822 ile uyumlu bir e-posta oluşturulur. Bu klasörü izleyen üçüncü parti yazılım programı, e-posta mesajını işler ve güvenli bir biçimde gönderir.

- **1** İkincil E-posta seçeneğini etkinleştirmek için **İkincil E-postaya Gönder'i Etkinleştir** onay kutusunu işaretleyin.
- **2** İkincil E-posta için MFP kontrol panelinde görünen görüntü adını seçmek için **Giriş Ekranı Görüntü Adı** açılan listesini kullanın. **Giriş Ekranı Görüntü Adı** kutusuna özel bir görüntü adı yazın veya aşağıdaki seçeneklerden birini seçin:
	- İkincil E-posta
	- Güvenli E-posta
	- Özel E-posta
- **3** E-postalara eklemek istediğiniz X-Başlıkları belirlemek için bu sekmedeki **Gelişmiş...** düğmesini tıklatın.

#### <span id="page-10-1"></span>**Kimlik Doğrulama sekmesini kullanarak**

Kimlik Doğrulama sekmesi, dijital gönderme özellikleri kullanılırken kullanıcıların kimliklerinin nasıl doğrulanacağını denetler. Kimlik doğrulama önemli bir güvenlik özelliğidir. Dijital gönderme özelliklerinin yetkisiz kullanılmasını önlemek için, kimlik doğrulamanın etkinleştirilmesi kesinlikle önerilir.

Kimlik doğrulamayı etkinleştirmek için önce **Kimlik Doğrulama Yöntemi** açılan listesindeki seçeneklerden birini seçin. Seçenekler şunlar:

- Yok
- **Microsoft Windows**
- LDAP sunucusu
- Novell NDS (Novell istemci yazılımı yüklüyse)
- Novell Bindery (Novell istemci yazılımı yüklüyse)

#### <span id="page-10-0"></span>**LDAP yapılandırmasını kullanarak**

**Kimlik doğrulama** sekmesinde bir kimlik doğrulama yöntemi seçildiğinde, LDAP yapılandırma ayarları görünür. LDAP, kimlik doğrulaması yapılan kullanıcının e-posta adresini alır. Kullanıcının geçerli kimlik bilgilerini girmesinden sonra, yazılım bu bilgileri LDAP veritabanındaki bir özellikle eşleştirmek için kullanır. Eşleşme sağlanıp kullanıcı veritabanında bulunduktan sonra, veritabanının başka bir özelliği kullanılarak kullanıcının e-posta adresi alınır. LDAP ayarları aşağıdakileri içerir:

- LDAP sunucusuna HP DSS erişimini yapılandırma seçenekleri
- Kullanıcıların e-posta adreslerini almak için veritabanını tarama seçenekleri

LDAP sunucusunu yapılandırmak için bu yönergeleri uygulayın.

- **1 Sunucu Bul** düğmesini tıklatın. Program LDAP sunucularını ağda arar ve sonra ağdaki LDAP sunucularının listesini içeren **LDAP Sunucusu Seç** iletişim kutusu görünür.
- **2** Kullanmak istediğiniz LDAP sunucusunu seçin. Seçilen sunucuyla ilgili bilgiler görünür.
- **3** Seçilen sunucuyu kabul etmek için **Tamam**'ı tıklatın. Sunucu bilgileri **Kimlik Doğrulama** sekmesinde girilir.

**4** Ayarları sınamak için **Kimlik Doğrulama** sekmesindeki **Sına** düğmesini tıklatın. **Kullanıcı Kimlik Doğrulama Testi** iletişim kutusunda, LDAP'ın bir e-posta adresini başarıyla alıp alamayacağını sınamak için bir kullanıcının ağda oturum açma kimlik bilgilerini girin.

**Not** Sunucu Bul işlemi herhangi bir LDAP sunucusu bulamazsa, LDAP sunucusunun ana bilgisayar adını veya IP adresini doğrudan **LDAP Sunucusu** metin kutusuna yazabilir ve sonra sunucunun ayarlarını almak için **Ayarları Bul** düğmesini kullanabilirsiniz. LDAP sunucusuyla iletişim kuramıyorsanız, sorunu gidermek üzere yardım almak için ağ yöneticinize başvurun.

#### **Faks sekmesini kullanarak**

**Faks** sekmesi tüm HP DSS faks ayarlarını denetler.

Faks seçeneğini yapılandırmak için, önce **Faks Yöntemi** açılan listesinden faks türünü seçin. Aşağıdaki seçenekler kullanılabilir:

- Yok
- LAN Faksı
- Internet Faksı
- MS Windows 2000 Faksı

Seçilen yönteme bağlı olarak **Faks** sekmesinde uygun ayarlar görüntülenir.

#### **LAN faks hizmeti ayarlamak için**

Ağınızın LAN faks hizmetini kullanarak faks işlevini ayarlamak için bu yönergeleri uygulayın.

- **1 Faks** sekmesindeki açılan listeden **LANFax**'ı seçin.
- **2 Ürün Adı** açılan listesinden LAN faks yazılımı ürününüzün adını seçin.
- **3** LAN faks ürününüz için giriş ve çıkış ayarlarını yapmak üzere **Gelişmiş** sekmesini tıklatın.
- **4** Faks yazılımınızın kullandığı ağ klasörünü seçmek için **Gözat** düğmesini kullanın.
- **5** Gerekirse, **Klasöre Erişim için Kimlik Bilgileri** bölümünü doldurun. Kimlik bilgilerini sınamak ve klasöre erişiminiz olduğundan emin olmak için, **Klasör Erişimini Doğrula** düğmesini kullanın.
- **6** LAN faksı ayarlarını kaydetmek için **Uygula**'yı tıklatın.

#### **Internet faks hizmeti ayarlamak için**

Internet faks hizmetinde, fakslar e-posta kullanılarak gönderilir. HP DSS, kullanıcının, her zaman yapıldığı gibi, bir faks numarası belirlemesine olanak tanır ve sonra arka planda e-postayı oluşturur ve gönderir.

- **1 Faks** sekmesindeki açılan listeden **Internet Faks**'ı seçin.
- **2** Internet faks sağlayıcınızın etki alanı adını **Faks Sağlayıcı Etki Alanı** metin kutusuna yazın. HP DSS, aygıta girilen telefon numarasını alır ve bu etki alanı adını kullanarak e-postayı oluşturur. Örneğin, [telefon numarası]@efax.com.
- **3 Varsayılan Faks Hesabı e-posta adresi** metin kutusuna geçerli bir e-posta adresi yazın. Geri dönen veya başarısız olan Internet faksı e-postaları için bu e-posta adresi kullanılır.
- **4** HP DSS'nin geri gönderme e-posta adresi olarak kullanıcının e-posta adresini kullanmasını isterseniz, onay kutusunu işaretleyin.
- **5** Internet faksı ayarlarını kaydetmek için **Uygula**'yı tıklatın.

#### **Windows 2000 faks hizmeti ayarlamak için**

Windows 2000 faks hizmetini kullanmak için, HP DSS sunucunuzda bir faks modem kurulu olmalıdır.

- **1 Faks** sekmesindeki açılan listeden **MS Windows 2000 Faksı**'nı seçin.
- **2 Faks Özellikleri** düğmesini tıklatın. Windows faks yapılandırma iletişim kutusu görünür. Gereken bilgileri yazın.
- **3** Windows 2000 faks ayarlarını kaydetmek için **Uygula**'yı tıklatın.

#### **Klasörler sekmesini kullanarak**

**Klasörler** sekmesi klasöre gönderme özelliğini ayarlamak için kullanılır. Bu seçeneği etkinleştirmek için **Klasöre Gönder'i Etkinleştir** onay kutusunu işaretleyin.

- **1** Yeni bir klasör eklemek için **Ekle…**'yi tıklatın. **Önceden Tanımlanmış Klasör Ekle** iletişim kutusu görünür.
- **2 Diğer Ad** metin kutusuna klasör için bir ad yazın. Bu ad, aygıtın kontrol paneli arabiriminde görünür.
- **3** Bir klasör yerine bakmak için **Gözat…**'ı tıklatın ve sonra kabul etmek için **Tamam**'ı tıklatın.

**Not** Klasör hedefleri için desteklenen işletim sistemleri Windows 98, Windows NT, Windows 2000, Windows XP, Windows 2003 ve Novell'dir.

- **4 Erişim Kimlik Bilgileri** açılan listesinden, klasöre erişmek için kullanmak istediğiniz kimlik bilgilerini seçin. **Genel** seçilirse, program, **Klasörler** sekmesinden **Genel Klasörlere Erişim için Kimlik Bilgileri**'ni kullanır. **MFP Kullanıcısı** seçilirse, program, kullanıcının aygıtta oturum açmak için kullandığı kimlik bilgilerini kullanır.
- **5** Ayarları kaydetmek için **Tamam**'ı tıklatın. Yeni klasör listeye eklenir.
- **6** Daha fazla klasör eklemek için 1 ile 5 arasındaki adımları tekrarlayın.
- **7** Klasörlere erişmek için genel erişim kimlik bilgilerini **Klasörler** sekmesinin **Genel Klasörlere Erişim için Kimlik Bilgileri** alanına yazın. Klasör listesini kaydedebilmeniz için bu bilgiler gereklidir.
- **8** Yeni klasörleri kaydetmek için **Uygula**'yı tıklatın.

#### **İş Akışları sekmesini kullanarak**

İş akışlarını kullanarak, kullanıcılar bir belgeyi tarayabilir ve özel bir iş akışı hedefine gönderebilirler. İş akışı özelliği size, belirlenen bir ağ veya FTP yerine taranan belgeyle birlikte kaydedilen bir dosya biçiminde ek bilgi gönderme yeteneği sağlar. Kontrol panelindeki istemler belirli bilgileri toplamak için kullanılır. Ağ klasörünü veya FTP sitesini izleyen üçüncü şahıs uygulamalar, taranmış görüntü üzerinde gerekli işlemi gerçekleştirerek bilgileri alabilir ve şifresini çözebilir. Bir yazıcıyı da iş akışı hedefi olarak belirleyebilirsiniz, böylece kullanıcılar taradıkları belgeleri doğrudan başka bir ağ yazıcısına göndererek yazdırabilirler.

**İş Akışları** sekmesi, üçüncü şahıs uygulamalarla kullanılacak iş akışı işlemlerini ayarlamak için kullanılır. Bu özelliği etkinleştirmek için, önce sekmenin üst bölümündeki **İş Akışlarını Etkinleştir** onay kutusunu işaretleyin.

İş akışı işlemi oluştururken kullanılan üç öğe vardır:

- iş akışı grubu
- iş akışı menüsü
- iş akışı formu

#### **İş akışı grubu oluşturmak için**

- **1 Grup Ekle…** düğmesini tıklatın. **İş Akışı Grubu** iletişim kutusu görüntülenir.
- **2** Yeni grubun adını yazın. Benzersiz bir ad kullanmalısınız.

**Not** "Ortak MFP Grubu" adını değiştiremezsiniz.

**3** Yeni grubu kaydetmek için **Tamam**'ı tıklatın.

#### **İş akışı menüsü oluşturmak için**

- **1** İş akışı ağacında, oluşturduğunuz grubu seçin.
- **2 Menü Ekle…** düğmesini tıklatın. **İş Akışı Menüsü** iletişim kutusu görüntülenir.
- **3** Yeni menünün adını yazın. Bu ad, iş akışı grubunda benzersiz olmalıdır.
- **4** İş akışı menüsünün stilini seçin. Stil, bu iş akışı menüsündeki iş akışı formlarında kullanılabilecek seçenekleri belirtir. Kullanılabilen tek seçenek **Geliştirilmiş**'tir.
- **5** Yeni iş akışı menüsünü kaydetmek için **Tamam**'ı tıklatın.

#### **Gönderme klasörü iş akışı formu oluşturmak için**

- **1** Oluşturduğunuz iş akışı menüsünü seçin.
- **2 Form Ekle…** düğmesini tıklatın. **İş Akışı Formu** iletişim kutusu görüntülenir.
- **3 Form Adı** metin kutusuna yeni form için bir ad yazın.
- **4 Hedef Türü** açılan listesinden hedef türünü seçin. Seçenekler; Klasör, FTP Sitesi ve Yazıcı'dır.

**Not** Seçtiğiniz seçeneğe dayalı olarak, **İş Akışı Formu** iletişim kutusundaki seçenekler değişir. Bu prosedürün geri kalanı Klasör seçeneğine ilişkindir. Bir FTP sitesi veya yazıcı için iş akışı formu oluşturulmasına ilişkin yönergeler için aşağıdaki prosedürlere bakın.

- **5 Klasör Yolu** metin kutusuna hedef klasörün yolunu yazın veya yolu seçmek için Gözat düğmesini kullanın.
- **6 Erişim Kimlik Bilgileri** açılan listesinden klasöre erişim yöntemini seçin. Seçenekler, Genel ve MFP Kullanıcısı'dır. MFP Kullanıcısı'nı seçerseniz, HP DSS, aygıtta oturum açmış kullanıcının kimlik bilgilerini kullanır. Genel'i seçerseniz, HP DSS, ana **İş Akışları** sekmesinde belirlenmiş **Genel Klasörlere Erişim Kimlik Bilgileri**'ni kullanır.
- **7 Görüntü Dosyası Ayarları**'nda, taranmış dosyanın ayarlarını seçin. Bu değerler, dosyayı işleyecek üçüncü şahıs yazılım programı için gereken ayarlar olmalıdır.
- **8** Meta veri dosyası için dosya türünü **Dosya Biçimi** açılan listesinden seçin. Seçenekler; .HPS veya .XML'dir. Bu, iş akışı istemleriyle toplanan verileri içeren dosyadır. Herhangi bir istem oluşturmuyorsanız, Yok'u seçebilirsiniz.
- **9** İşlemi yapan yazılım programı için bir OCR (optik karakter tanıma) dosyası gerekiyorsa, **OCR Ayarları** altında **OCR Dosyası Oluştur** onay kutusunu seçin. Dil ve çıkış dosyası biçimi için OCR ayarlarını belirtmek üzere **Ayarlar** düğmesini tıklatın.
- **10 İstemler** alanında, iş akışı formunun kullanıcısı için istemleri ve beklenen yanıtları tanımlayabilirsiniz. İstemler aygıtın kontrol panelinde görüntülenir. İstemlerin yanıtları, üçüncü şahıs iş akışı yazılım programı tarafından kullanılmak üzere belge resmiyle birlikte saklanan meta veri dosyasına kaydedilir. İstem eklemek için aşağıdaki yönergeleri kullanın:
	- **a** İstemleri eklemek için **Ekle…** düğmesini tıklatın.
	- **b İstem Ekle** iletişim kutusunda, yeni bir istem oluşturmak için **Yeni** düğmesini tıklatın. Bu, **İş Akışı İstemi** iletişim kutusunu açar.

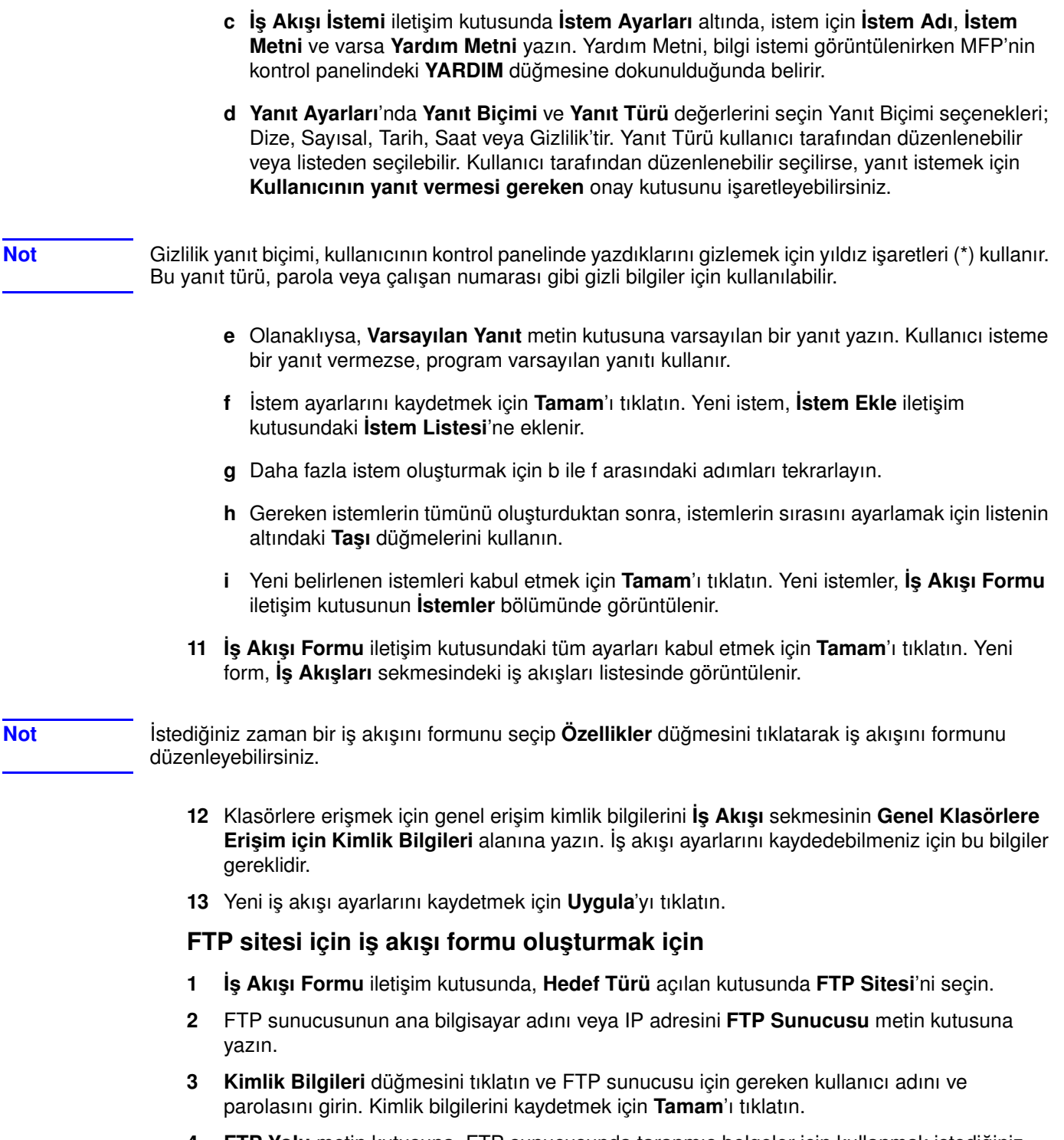

- **4 FTP Yolu** metin kutusuna, FTP sunucusunda taranmış belgeler için kullanmak istediğiniz dizinin yolunu girin.
- **5** İş akışı formu ayarlarının geri kalanını tamamlamak ve isterseniz başka istem eklemek için, önceki yordamda belirtilen 7 ile 11 arasındaki adımları tekrarlayın.

L,

#### **Yazıcı için iş akışı oluşturmak için**

Taranmış bir belgeyi yazdırılmak üzere bir ağ yazıcısına göndermek için bir iş akışı formu kullanabilirsiniz.

- **1 İş Akışı Formu** iletişim kutusunda, **Hedef Türü** açılan kutusunda **Yazıcı**'yı seçin.
- **2 Yazıcı Seç** açılan kutusunda bir yazıcı seçin. Bu kutuda, kullanılabilir ağ yazıcıları listelenir.
- **3** Varsayılan veya özel yazıcı tercihlerini kullanmak için radyo düğmelerinden birini seçin. Özel yazıcı tercihleri seçerseniz, ayarlamak için **Tercihler** düğmesini tıklatın.
- **4** İş akışı formunu kaydetmek için **Tamam**'ı tıklatın.
- **5 İş Akışı** sekmesindeki ayarları kaydetmek için **Uygula**'yı tıklatın.

#### **Adresler sekmesini kullanarak**

**Adresler** sekmesi, HP DSS yazılımını merkezi adres defterlerini MFP kullanıcılarının kullanımına sunacak biçimde yapılandırmak için kullanılır.

Digital Sending Software sayesinde kullanıcılar, LDAP sunucusunda bulunan merkezi bir adres defterindeki adreslere erişebilirler. Ancak, adreslere erişme performansını artırmak için, LDAP sunucusundan adres defterinin yerel bir kopyası yüklenip yinelenebilir.

LDAP sunucusunu otomatik olarak yineleme ayarlarını belirlemek için:

- **1 Ayarlar. . .** düğmesini tıklatın. **LDAP Adres Defteri Yineleniyor** iletişim kutusu görüntülenir.
- **2 LDAP Dizin Yinelemesini Etkinleştir** onay kutusunu işaretleyin.
- **3 LDAP Ayarları** sekmesinde, LDAP sunucusuna erişmek ve LDAP veritabanında arama yapmak için gereken parametreleri belirleyin. Daha fazla bilgi için bkz: ["LDAP yapılandırmasını kullanarak" sayfa 5](#page-10-0).
- **4 Yineleme** sekmesinde LDAP veritabanının hangi sıklıkta yineleneceğini belirleyin. **Günlük**, **Haftalık** veya **Aylık** seçeneğini belirlerseniz, yineleme işleminin hangi saatte ve haftanın hangi gününde gerçekleştirileceğini belirleyebilirsiniz.

#### **Kişisel adres defterleri**

Kullanıcıların MFP'de e-postalar için kendi adres defterlerini kullanmalarına olanak tanımak için **KAD'leri Etkinleştir** onay kutusunu seçin. Kişisel adres defteri desteğinin kullanılabilmesi için kimlik doğrulama özelliği etkinleştirilmiş ve kimlik doğrulama yöntemi olarak Microsoft Windows seçilmiş olmalıdır (bkz: ["Kimlik Doğrulama sekmesini kullanarak" sayfa 5](#page-10-1)). Kullanıcının kişisel adres defterine arabirim olarak Microsoft Messaging API (MAPI) da gerekir. Windows Messaging bileşeninin yüklü olmasına dikkat edin. Yüklü bir MAPI istemci yazılım programınız varsa (Microsoft Outlook gibi), bu bileşen zaten mevcut olmalıdır.

#### **DSS Adres Defterleri**

HP DSS, kullanıcı tarafından aygıtta el ile yazılan e-posta adreslerini saklamak için adres defterlerini kullanır. Kullanıcı kimlik doğrulama aygıtta etkinse, adresler kullanıcının HP DSS adres defterinde saklanır. Etkinleştirilmemişse, adresler ortak bir HP DSS Adres Defteri'nde saklanır. HP DSS adres defterleri, HP DSS'nin desteklediği her MFP tarafından kullanılabilir. Bu adres defterlerinde bulunan adresler artık gerekli değilse, **DSS Adres Defterleri** bölümündeki **Temizle** düğmesini tıklatarak, HP DSS adres defterlerinin tümünü veya herhangi birini temizleyebilirsiniz. Mevcut adres defterlerinin bir listesi görüntülenerek, birini veya daha fazlasını temizlemenize olanak tanınır.

#### **Tercihler sekmesini kullanarak**

**Tercihler** sekmesi, HP DSS geçici dosyalarının yolunu belirtir. Bu dosyalar çok büyük olabileceğinden büyük miktarda disk alanı içeren bir konum seçilmelidir. Yer seçmek için **Gözat...** düğmesini tıklatın.

#### **MFP Yapılandırması sekmesini kullanarak**

**MFP Yapılandırması** sekmesi, hangi MFP'lerin HP DSS hizmetini kullanmakta olduğunu belirler ve belirli dijital gönderme aygıtları için HP DSS özelliklerini özelleştirmek için bir arabirim sağlar.

#### **Yeni MFP eklemek için**

- **1** Sekmenin alt kısmındaki **Ekle…** düğmesini tıklatın. **MFP Ekle** iletişim kutusu görüntülenir.
- **2** Ağdaki tüm MFP'leri bulmak için **MFP Bul** düğmesini tıklatın. Görünen listeden eklemek istediğiniz aygıtı seçin.

**Not** Aygıtın ana bilgisayar adını veya IP adresini biliyorsanız, **MFP Bul** düğmesini kullanmak yerine, **MFP'nin ağ adını el ile gir** altındaki **Ana Bilgisayar Adı veya IP Adresi** metin kutusuna yazabilirsiniz.

- **3** Eklemekte olduğunuz aygıtın daha önce yapılandırılan bir aygıtla aynı ayarları kullanmasını isterseniz, daha önce yapılandırılan aygıtı **MFP eklerken ayarı buradan kopyala** açılan listesinden seçin.
- **4** Aygıtı MFP Listesi'ne eklemek için **Ekle-->** düğmesini tıklatın.

**Not** Yalnızca HP DSS lisansınızda varolan "yer" kadar MFP ekleyebilirsiniz. **MFP Ekle** iletişim kutusunun üst kısmında, kullanılabilecek kaç oturumunuz olduğunu görebilirsiniz.

**5 MFP Ekle** penceresini kapatmak için **Kapat** düğmesini tıklatın.

#### **Belirli bir MFP'yi yapılandırmak için**

- **1 MFP Yapılandırması** sekmesindeki listeden MFP'yi seçin.
- **2 MFP Yapılandır...** düğmesini tıklatın. Görüntülenen iletişim kutusu, ana Yapılandırma programı arabirimine benzer. Özellikle bu aygıt için dijital gönderme ayarlarını özelleştirmek üzere bu arabirimi kullanın. Bu sekmelerde belirlenen ayarlar, genel HP MFP DSS Yapılandırma programı sekmelerinde yapılan ayarların yerine geçer.

**Not** Belirli bir aygıt için dijital gönderme özelliklerini etkinleştirmek üzere bu arabirimi kullanmanız gerekir. Bir özellik DSS yapılandırma sekmelerinde etkinleştirilmiş olsa bile, **MFP Yapılandır** arabiriminde etkinleştirilmeden, aygıtta etkinleştirilmiş olmaz.

- **3 Kimlik Doğrulama** sekmesinde, seçilen aygıt için kimlik doğrulamayı etkinleştirmek üzere **Kimlik Doğrulamayı Etkinleştir** onay kutusunu işaretleyin. Etkinleştirmekte olduğunuz özelliklerin yanındaki onay kutularını işaretleyin. Bunun için, kullanıcının o özelliği kullanmadan önce oturum açması gerekir. **Varsayılan Etki Alanı** açılan listesinden ağ etki alanını seçin.
- **4 E-postaya Gönder** sekmesinde **E-postaya Göndermeyi Etkinleştir** onay kutusunu seçin ve **E-posta Gönder** açılan listesinde **Dijital Gönderme hizmeti yoluyla**'yı seçin.
- **5** Kullanıcıların e-posta gönderirken kendi e-posta mesajlarını ekleyebilmelerini (MFP tarafından destekleniyorsa) isterseniz, **Gelişmiş** düğmesini tıklatın ve **Kullanıcı tarafından düzenlenebilir** onay kutusunu işaretleyin.
- **6 Adresler** sekmesinde, **MFP'nin LDAP Adres Defteri'ne doğrudan erişmesine izin ver** onay kutusunu işaretleyin. LDAP Sunucusu açılan listesinde, önceden yapılandırılan LDAP sunucusunu seçin.
- **7 E-postaya Gönder (2)** sekmesinde, ikincil e-posta özelliğini kullanıyorsanız, **İkincil E-postaya Göndermeyi Etkinleştir** onay kutusunu işaretleyin. İkincil e-posta hizmetinin görüntü adını **Giriş Ekranı Görüntü Adı** açılan listesinden seçin.
- **8 Faksa Gönder** sekmesinde, faks özelliğini kullanıyorsanız, **Faksa Göndermeyi Etkinleştir** onay kutusunu işaretleyin. **Faks Gönder** açılan listesinde **Dijital Gönderme hizmeti yoluyla**'nın seçili olduğundan emin olun.
- **9 Klasöre Gönder** sekmesinde, bu özelliği kullanıyorsanız, **Klasöre Göndermeyi Etkinleştir** onay kutusunu işaretleyin.
- **10 İş Akışlarına Gönder** sekmesinde, iş akışlarını kullanıyorsanız, **İş Akışlarına Göndermeyi Etkinleştir** onay kutusunu işaretleyin. **İş Akışı Grubu** açılan kutusunda, oluşturduğunuz iş akışı menüsünü ve formunu içeren grubu seçin.
- **11** Tüm değişiklikleri kaydetmek için **Tamam**'ı tıklatın.
- **12** MFP Yapılandırma ayarlarını güncelleştirmek için **Uygula**'yı tıklatın.

**Not Uygula** düğmesi tıklatılmadan, ayarlar MFP'ye geçirilmez.

#### **Günlük sekmesini kullanarak**

**Günlük** sekmesi, HP DSS etkinlik günlüğüne ulaşmanızı sağlar. Listede her günlük girdisi için aşağıdaki bilgiler yer alır:

- Önem
- **Etkinlik**
- **Saat**

**Ayrıntılar** düğmesini tıklatırsanız, seçilen günlük olayıyla ilgili ek bilgileri içeren **Ayrıntılar** iletişim kutusu görüntülenir.

#### **Hakkında sekmesini kullanarak**

**Hakkında** sekmesi, HP DSS sürüm bilgilerini içerir.

#### **Yazılımı kaldırma**

HP DSS yazılımını kaldırmak için aşağıdaki yönergeleri kullanın.

#### **Kaldırma programını kullanarak yazılımı kaldırmak için**

**Not** Windows 2000 veya XP'de yazılımı kaldırmak için yönetici ayrıcalıklarına sahip olmanız gerekir.

- **1** Açık tüm programları kapatın.
- **2 Başlat** menüsünde sırasıyla **Programlar**, **Hewlett-Packard** ve **HP MFP Digital Sending Software** seçeneklerinin üzerine gelin ve **Kaldır**'ı tıklatın.
- **3 Kaldırmayı Onayla** iletişim kutusunda, **Tamam**'ı tıklatın.
- **4** Kaldırma işlemi programı bilgisayarınızdan kaldırır. İşlemin sonunda, bilgisayarınızı yeniden başlatmanız gerekebilir.

#### **Yazılımı Program Ekle/Kaldır özelliğini kullanarak kaldırmak için**

Dijital gönderme yazılımını kaldırmanın bir yolu da Windows Program Ekle/Kaldır yöntemini kullanmaktır.

- **1 Başlat**'ı tıklatın, **Ayarlar**'ın üzerine gelin ve **Denetim Masası**'nı tıklatın.
- **2 Program Ekle/Kaldır**'ı tıklatın.
- **3** Yazılım programları listesini kaydırarak **HP MFP Digital Sending Software**'i tıklatın.
- **4 Kaldır**'ı tıklatın.

## <span id="page-18-0"></span>**Mimariye genel bakış**

<span id="page-18-6"></span><span id="page-18-5"></span>Aşağıdaki çizim, HP DSS sürüm 4 ın kullanıldığı bir ağı gösterir.

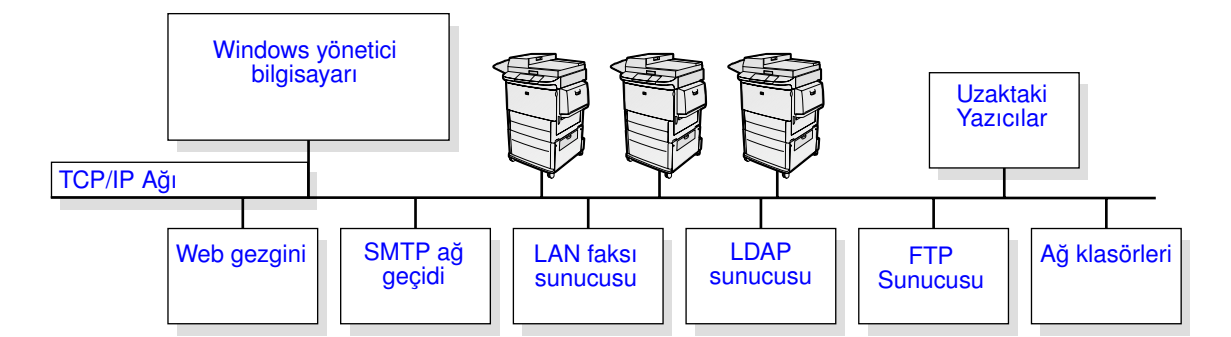

#### <span id="page-18-4"></span>**Ağdaki dijital gönderme bileşenleri**

<span id="page-18-8"></span>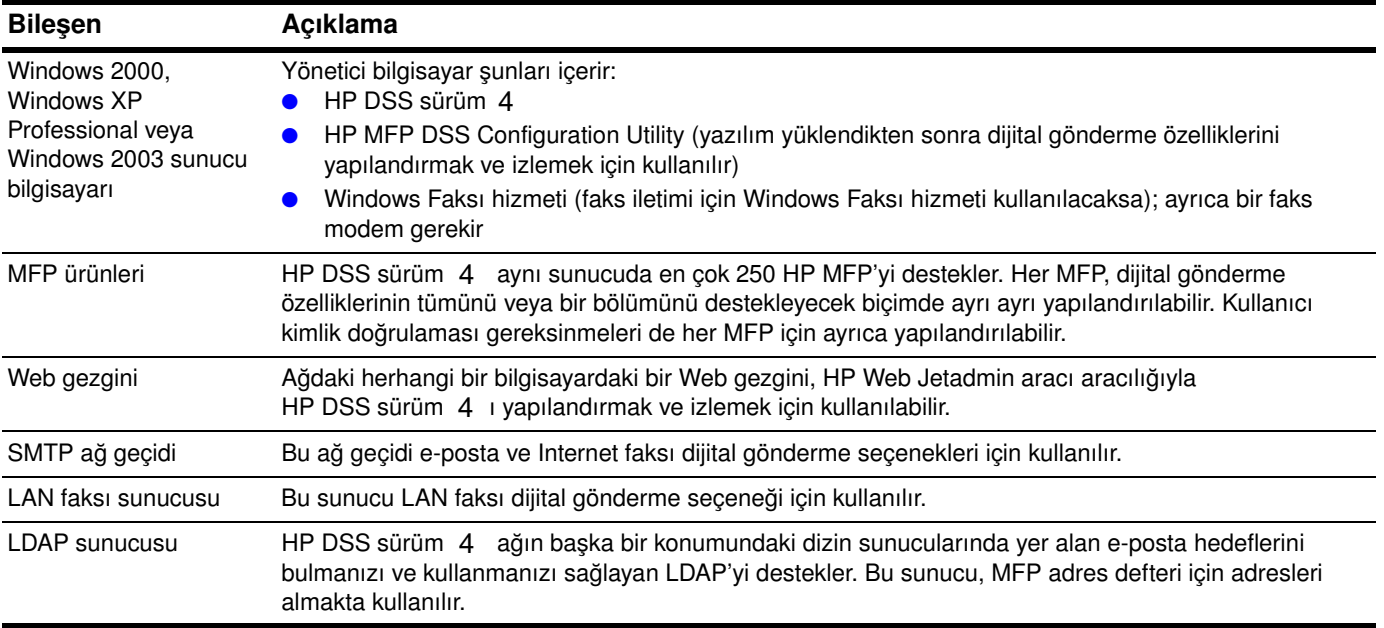

## <span id="page-18-1"></span>**Eski sürüm desteği**

#### <span id="page-18-7"></span><span id="page-18-3"></span><span id="page-18-2"></span>**HP Address Book Manager**

HP Address Book Manager (ABM), HP DSS sürüm 4 da da desteklenen eski bir yazılım programıdır. Bu program, HP DSS sunucusunda saklanan ve MFP kullanıcılarının kullanımına sunulan genel e-posta ve faks defterlerini yapılandırmak için kullanabilir. Özellikle şirket içinde adres defteri bilgilerine başka erişim türleri (örneğin, LDAP sunucusu) desteklenmiyorsa işe yarar. ABM özellikle şunları yapmanızı sağlar:

- HP DSS adres defterlerindeki bilgileri görüntülemek, değiştirmek, silmek ve adres defterine bilgi eklemek
- Başka e-posta sistemlerinden adres almak

Bu kılavuz, ABM programına nasıl ulaşabileceğinizle ilgili kısa bilgiler içerir. Daha ayrıntılı bilgi için ABM Yardımı'na bakın.

## <span id="page-19-8"></span><span id="page-19-0"></span>**Eski MFP modelleri**

HP DSS sürüm 4 aşağıdaki eski MFP modellerini destekler:

- HP 4100mfp serisi
- HP 9000mfp serisi

Ancak, aşağıdaki yeni dijital gönderme özellikleri bu eski modellerde desteklenmez:

- <span id="page-19-7"></span>● Klasör
- İş akışı
- <span id="page-19-6"></span>İkincil e-posta

## <span id="page-19-1"></span>**Ortamlar ve protokoller**

## <span id="page-19-5"></span><span id="page-19-2"></span>**Ağ işletim sistemleri**

HP DSS sürüm 4 bir Windows sunucusu veya iş istasyonu aracılığıyla TCP/IP ağlarına doğrudan bağlanır. Aşağıda belirtilen ağ ve işletim sistemi gereksinmeleri çerçevesinde bağımsız olarak çalışır.

- Sunucu işletim sistemi gereksinmeleri
	- Windows 2000 Professional, Server veya Advanced Server
	- Windows XP Professional
	- Windows 2003 Standard Server veya Enterprise Server
- Pentium<sup>®</sup> III veya üstü bilgisayar
- 256 MB RAM (OCR çıkışı oluşturuyorsa, 512 MB)
- 200 MB sabit disk alanı
- <span id="page-19-4"></span>CD-ROM sürücüsü
- Fast Ethernet 100Base-TX, Ethernet 10Base-T veya 10Base-2 (BNC)
- <span id="page-19-9"></span>**•** Microsoft Internet Explorer 4 (veya sonraki sürümleri)

## <span id="page-19-3"></span>**Novell NetWare desteği**

Novell dosya sunucularına erişim, HP DSS sürüm 4 yazılımının dosyaları ağ klasörlerine yazmasına olanak sağlar ve Novell sunucularında bulunan ağ faksı klaösrlerini destekler. Novell'e özgü özelliklerin HP DSS sürüm 4 yazılımında yapılandırılabilmesi için ağda Novell istemci yazılımı yüklenmiş ve gerektiği gibi yapılandırılmış olmalıdır.

Novell NetWare kaynaklarına erişimi desteklemek için, HP DSS sürüm 4 aşağıdakileri gerektirir:

● Novell NetWare sunucusunda çalışan Novell NetWare sürüm 3.12, 3.2, 4.11, 4.2 veya 5

ve

● HP DSS sürüm 4 ın çalıştığı Windows bilgisayarında yüklü Novell NetWare Client sürüm 4.6 (veya daha sonraki bir sürüm)

## <span id="page-20-0"></span>**Hedef türleri**

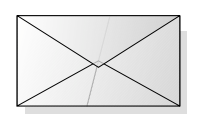

#### <span id="page-20-5"></span><span id="page-20-4"></span><span id="page-20-1"></span>**E-posta**

<span id="page-20-10"></span>HP DSS sürüm 4 Internet adreslerine MIME (Çok Amaçlı Internet Posta Uzantısı) ile uyumlu e-posta mesajları gönderebilir. Bu mesajları teslim etmek için Basit Posta Aktarma Protokolü (SMTP) kullanır. SMTP, e-posta sunucunuzda kullanılan ağ işletim sisteminden bağımsızdır.

<span id="page-20-9"></span>Kullanıcılar kontrol panelinde e-posta hedeflerini belirlemek için iki yöntemden birini kullanabilirler:

- E-posta adreslerini bir adres defterinden seçebilirsiniz
- SMTP ile uyumlu e-posta adreslerini el ile girebilirsiniz

<span id="page-20-2"></span>MFP'de taranan belge, bir e-posta mesajının eki olur. Ek, aşağıdaki dosya türlerinden biri olarak gönderilebilir:

- Taşınabilir Belge Biçimi (PDF)
- Etiketli Görüntü Dosyası Biçimi (TIFF)
- Çok Sayfalı Etiketli Görüntü Dosyası Biçimi (MTIFF)
- <span id="page-20-3"></span>Birleşik Fotoğraf Uzmanları Grubu Biçimi (JPEG)

PDF eklerde en sık kullanılan dosya biçimidir ve alıcıların e-posta ekini görüntülemesine ve yazdırmasına olanak verir. Bunun için Adobe® Acrobat® Reader gerekir. Yazılımın ücretsiz bir kopyası Adobe Systems Incorporated'in Web sitesinden [\(www.adobe.com](http://www.adobe.com)) elde edilebilir.

<span id="page-20-7"></span>Belge birden fazla sayfa içeriyorsa ve TIFF veya JPEG biçimi kullanılarak gönderilmişse, e-postada her sayfa için ayrı bir ek bulunur. Bu dosya biçimleri tek sayfalık ekler oluşturur ve örneğin faturaları elektronik arşivleme amacıyla taramak için kullanılabilir. MTIFF ve PDF biçimleri çok sayfadan oluşan görüntüleri tek bir dosya eki olarak göndermenizi sağlar.

**Not** Sayfaları fotoğraf kalitesinde ve TIFF veya MTIFF biçiminde göndermek, eklerin bazı uygulamalarda okunamamasına neden olur. TIFF dosyaları Windows Paint uygulamasıyla görüntülenebilir. Bu uygulamaya **Programlar > Donatılar** menüsünden ulaşabilirsiniz.

> <span id="page-20-8"></span><span id="page-20-6"></span>SMTP boyut sınırını aşıyorsa, e-postanız birden çok e-posta mesajı olarak dağıtılır. Bu özellik, HP MFP DSS Configuration Utility'de seçilen boyut sınırına bağlıdır.

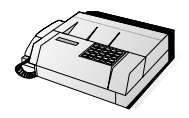

#### <span id="page-21-5"></span><span id="page-21-0"></span>**Faks**

HP DSS sürüm 4 la üç farklı faks hizmeti türü kullanılabilir. Bunlar aşağıdaki tabloda gösterilmiştir. Tarama ayarları HP MFP DSS Configuration Utility ile yapılandırılır.

<span id="page-21-8"></span>Kullanıcılar kontrol panelinde faks numaralarını el ile girerek faks hedeflerini belirleyebilirler.

#### **Faks yöntemleri**

<span id="page-21-9"></span><span id="page-21-6"></span><span id="page-21-4"></span><span id="page-21-2"></span>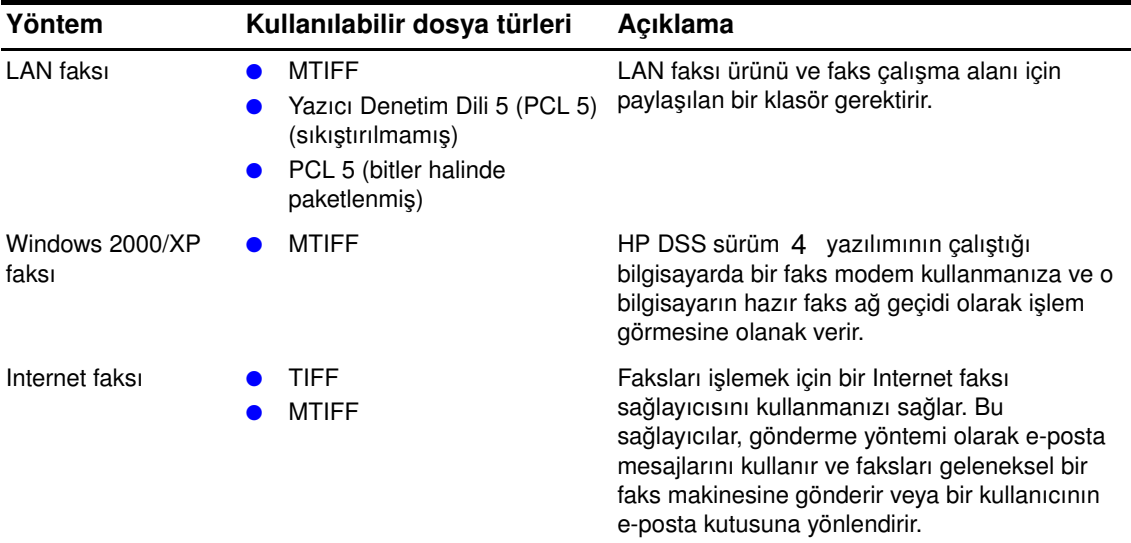

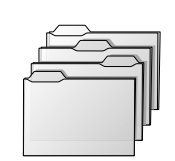

#### <span id="page-21-3"></span>**Klasör**

Klasöre gönderme özelliği, belgenizi bir veya daha fazla paylaşılan klasöre göndermenizi sağlar. Önceden tanımlanmış klasörler listesinden seçim yapabilir veya kimliğiniz doğrulanmışsa, kontrol panelinden bir hedef klasör seçebilirsiniz.

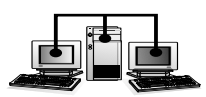

#### **İş akışı**

<span id="page-21-7"></span>İş akışına gönderme özelliği, taranan belgeyi belirtilen ağ konumuna gönderirken çeşitli bilgiler eklemenize olanak verir. MFP kontrol panelindeki bilgi istemleri kullanıcıdan belirli bilgileri almak için kullanılır. Ağ klasörünü izleyen üçüncü parti uygulamalar, taranmış görüntü üzerinde gerekli işlemi gerçekleştirerek bilgileri alabilir ve şifresini çözebilir.

## <span id="page-21-1"></span>**Kimlik doğrulama**

HP DSS sürüm 4 MFP'leri, dijital gönderme özelliklerinden bazıları veya tümü kullanılmadan önce kimlik doğrulaması gerektirecek biçimde ayarlamanızı sağlar. Kimlik doğrulama etkinleştirildiğinde, dijital gönderme özelliklerine erişmek isteyen MFP kullanıcılarının geçerli kimlik bilgilerini (örneğin, kullanıcı adı ve parola) girmeleri gerekir.

Kimlik doğrulamada, birbirinden bağımsız iki bölüm vardır. Önce, MFP seçilen kimlik doğrulama yöntemini kullanarak kullanıcının kimlik bilgilerinin doğruluğunu denetler. Ardından, LDAP sunucusuna özgü ayarları kullanarak LDAP sunucusunun veritabanında kullanıcının e-posta adresini bulmak için girişimde bulunulur. Bu adımlardan herhangi biri başarısız olursa, kullanıcıya MFP'nin dijital gönderme özelliklerine erişme izni verilmez. Bu iki adımda birbirinden farklı teknolojiler kullanılır (bir kimlik doğrulama sunucusu ve bir LDAP sunucusu); ancak LDAP sunucusu yönteminde iki adım da yalnızca LDAP sunucusu kullanılarak gerçekleştirilir.

## <span id="page-22-0"></span>**Kimlik Doğrulama Yöntemleri**

#### **Microsoft Windows**

Bu yöntem, Microsoft Windows etki alanıyla bağlantılıdır.

#### **LDAP sunucusu**

Bu yöntemde hem kullanıcının kimliğini doğrulamak, hem e-posta adresini almak için LDAP sunucusu kullanılır.

#### **Novell Client Yazılımı**

Aşağıdaki yöntemler yalnızca bilgisayarınızda Novell Client yazılımı çalışıyorsa kullanılabilir.

- Novell NDS: Bu yöntem Novell Directory Services ile bağlantılıdır.
- Novell Bindery: Bu yöntem Novell Bindery ile bağlantılıdır.

#### **LDAP veritabanından e-posta adresi alma**

MFP kullanıcısı geçerli kimlik bilgilerini girdikten ve kimlik doğrulamasından geçtikten sonra, HP MFP Digital Sending Software'in bir LDAP sunucusunu kullanarak kullanıcının e-posta adresini saptaması gerekir. Bu aşamada kullanıcıya ait çeşitli bilgiler (örneğin, kullanıcının oturum açma bilgileri) toplanmış durumdadır. Kullanıcıyı LDAP sunucusu veritabanında bulmak için bu bilgiler LDAP veritabanındaki bir özellikle eşleştirilir. Eşleşme sağlanıp kullanıcı veritabanında bulunduktan sonra veritabanının başka bir özelliği kullanılarak kullanıcının e-posta adresi alınır.

LDAP sunucusunu yapılandırmak için dört bilgi kümesi gerekir:

- LDAP sunucusunun ağ adresi
- LDAP sunucuna bağlanma yöntemi
- arama kökü
- kullanıcının e-posta adresini bulmak ve almak için gereken özellikler

<span id="page-22-2"></span>Bu ayarlarla ilgili ayrıntılı açıklama için, çevrimiçi yardımda "Kimlik Doğrulama Ayarları" başlıklı konuda "LDAP Veritabanından E-posta Adresini Alma" konusuna başvurun.

## <span id="page-22-1"></span>**Adres özellikleri**

Kontrol panelinden e-posta ve faks hedefleri seçme işlemini hızlandırmak için her MFP'de bir adres defteri bulunur. Adres defterindeki e-posta adresleri ve faks numaraları çeşitli kaynaklardan alınır:

- **•** Ağdaki LDAP sunucusu
- Kontrol panelinde daha önce kullanıcılar tarafından belirlenen hedefler
- <span id="page-22-3"></span>● HP ABM ile oluşturulan e-posta ve faks adres defterleri

MFP adres defterlerini LDAP sunucusuyla eşitlemek için iki yöntemden birini kullanabilirsiniz.

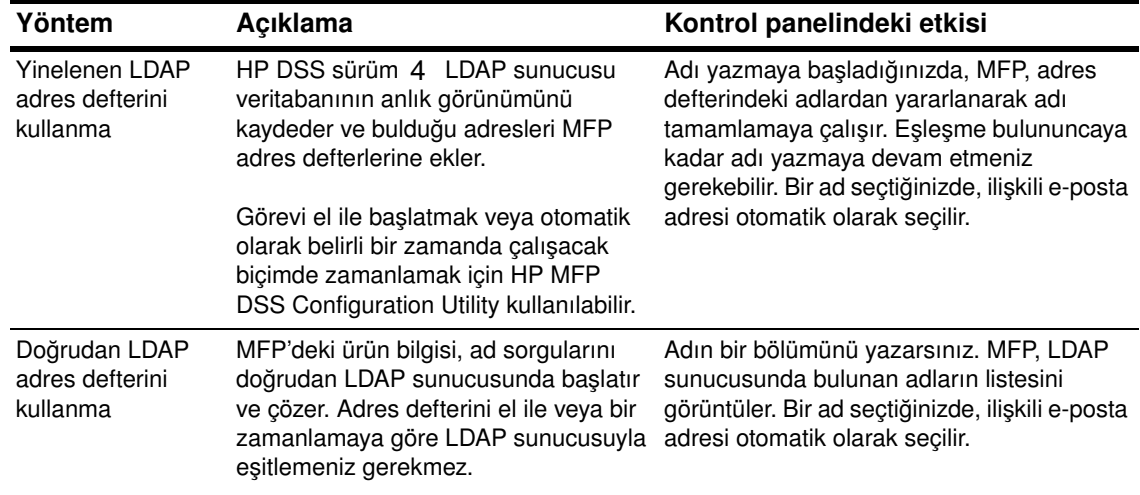

**Not** MFP bir LDAP adres defterini doğrudan kullanacak biçimde yapılandırılmışsa, yinelenen adres defterine erişemez.

## <span id="page-23-0"></span>**Kimlik doğrulama ve adres defteri kullanılabilirliği**

Kullanıcı tarafından girilen adresler, kullanıcının kontrol panelinde kimlik doğrulamasından geçip geçmediğine bağlı olarak farklı biçimde kaydedilir.

- Kimliği doğrulanmışsa: Adresler "Kişisel" adres defterine kaydedilir.
- Kimliği doğrulanmamışsa: Adresler "Konuk" adres defterine kaydedilir. Kimliği doğrulanmamış tüm kullanıcılar "Konuk" adres defterinin içeriğini görebilir.
- Kimliği doğrulanan kullanıcı, Outlook kişiler klasöründe depolanan e-posta adreslerini kullanabilir.
- Kontrol panelinde doğrudan yazılan e-posta adresleri özel bir adres defterinde önbelleğe alınır.

#### <span id="page-23-1"></span>**Kişisel adres defterleri**

HP DSS sürüm 4 kimliği doğrulanmış kullanıcının Outlook kişileri klasöründe depolanan kişisel e-posta adreslerine erişir. MFP, kullanılabilen diğer genel adres defterlerinden alınan adreslerle birlikte kişisel e-posta adreslerinin listesini de görüntüler.

**Not** Kişisel adres defterini kullanabilmek için şunlar gerekir: Kullanıcının kimliği bir Windows işletim sisteminde doğrulanmış olmalıdır. Novell desteklenmez. HP DSS sunucusunda MAPI ile uyumlu bir e-posta istemcisi yüklü olmalıdır.

#### **Yerel MFP adres defterinin korunması**

HP DSS v. 4 a bağlı olmayan MFP'lerin kontrol panelinde doğrudan yazılan e-posta adresleri yerel bir adres defterinde saklanır. MFP HP DSS sürüm 4 a eklendiğinde, yerel adres defteri, HP DSS sunucusunda yer alan bir "Konuk" adres defterine alınır. Bu adres defteri, eklenmiş tüm MFP'lerin adres defterlerini birleştirerek bu MFP'lerde önbelleğe alınmış tüm e-posta adreslerini kullanıma sunar.

Kullanıcı, MFP'nin kontrol panelinde adres defteri için iki görünümden birini seçebilir: "Tümü" ve "Kişisel". "Kişisel" görünüm, MFP kullanıcısının kimliği doğrulanmışsa kullanılabilir. Her iki görünümde de o görünümde etkin olan tüm adres defterlerinden birleştirilmiş e-posta adresleri sıralanmış tek bir liste biçiminde kullanıcıya sunulur. Aşağıdaki tabloda bu görünümlerde hangi adres defterlerinin birleştirildiği gösterilmektedir.

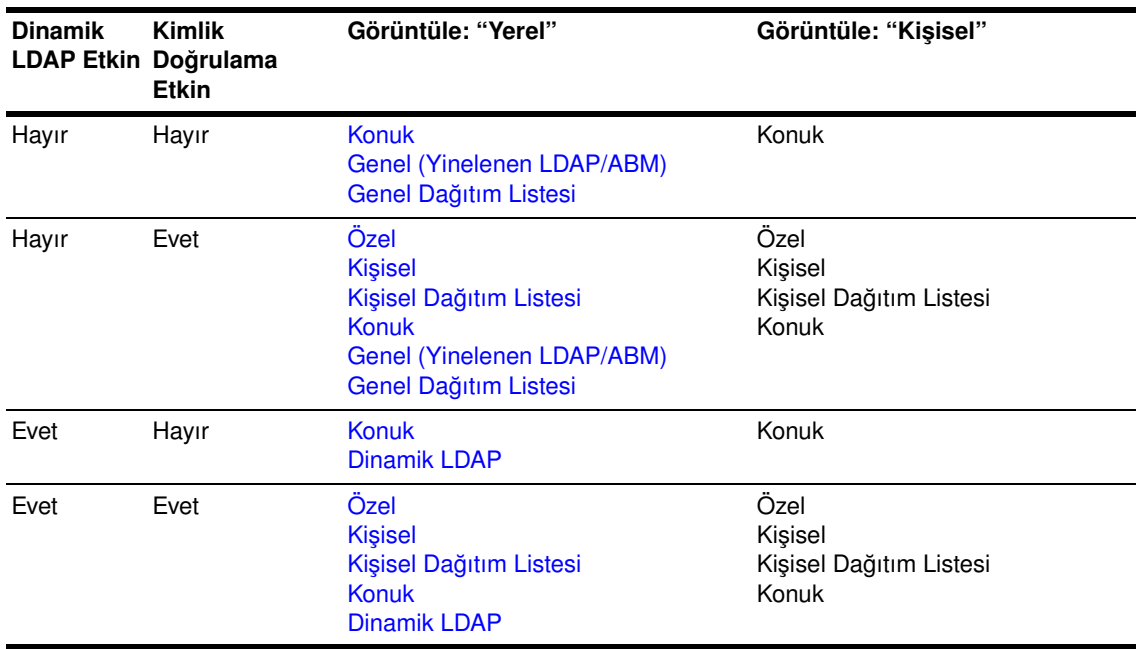

#### **Özel**

Kimliği doğrulanmış her kullanıcının benzersiz bir Özel Adres Defteri vardır ve bu adres defteri, kullanıcıya MFP kontrol panelinden girdiği e-posta adreslerini depolaması (eklemek ve silmek) için bir alan sağlar. Kullanıcı, E-posta Kimlik Doğrulaması özelliğini kullanacak biçimde yapılandırılmış tüm MFP'lerden Özel Adres Defteri'ne ulaşabilir.

#### **Kişisel**

Kimliği doğrulanmış her kullanıcının benzersiz bir Kişisel Adres Defteri vardır ve bu adres defteri, kullanıcının Microsoft Exchange Kişiler veritabanının kopyasıdır. Kullanıcının kişiler listesindeki e-posta adresleri Kişisel Adres Defteri'ne, kişi listeleri ise Kişisel Dağıtım Listesi'ne yüklenir. Bu adres ve liste yükleme işlemi, kullanıcının kimliği doğrulandığında gerçekleştirilir.

#### **Kişisel Dağıtım Listesi**

Kişisel Dağıtım Listeleri, Microsoft Exchange Server'dan Kişi Listeleri olarak alınan ve Kişisel Adres Defteri'nde saklanan adlandırılmış e-posta adresi listeleridir.

#### **Konuk**

Konuk Adres Defteri, kimlik doğrulamasından geçmemiş kullanıcılara MFP kontrol panelinden girdikleri e-posta adreslerini depolamaları (eklemek ve silmek) için bir alan sağlar. Digital Send Service'i kullanacak biçimde yapılandırılmış tüm MFP'lerden Konuk Adres Defteri'ne ulaşılabilir.

#### **Genel (Yinelenen LDAP/ABM)**

Digital Send Service, bir LDAP sunucusundan adres defteri kayıtlarını alacak biçimde yapılandırılabilir. LDAP'den alınmış değerleri içeren Genel Adres Defteri genellikle Yinelenen LDAP olarak bilinir.

Address Book Manager, Genel Adres Defteri'ni kullanıcı girdileriyle veya diğer veritabanlarından elde edilen dosyalarla oluşturma seçeneği sunar.

#### **Genel Dağıtım Listesi**

Genel Dağıtım Listesi, Address Book Manager tarafından oluşturulan veya alınan ve Genel Adres Defteri'nde korunan adlandırılmış e-posta adresleri listesidir.

ABM programının temel amacı, yöneticilere HP Digital Sending Software yazılımında depolanan e-posta adres defterlerini oluşturma ve değiştirme olanağı sunmaktır. ABM programını yalnızca yöneticiler kullanabilir.

ABM programı genellikle şu işlemler için kullanılır:

- Genel adres defterlerindeki bilgileri görüntülemek, değiştirmek, silmek ve adres defterine bilgi eklemek
- Kimliği doğrulanan kullanıcıların özel adres defterlerindeki bilgileri görüntülemek, değiştirmek, silmek ve adres defterine bilgi eklemek

Address Book Manager'ı açmak için:

- **1** Bilgisayarınızda **Başlat**'ı tıklatın ve **Programlar**'ın üzerine gelin. İmleci **Hewlett-Packard** üzerine taşıyın ve **HP Address Book Manager**'ı tıklatın. **Address Book Manager** penceresi görüntülenir.
- **2 Digital Sender** adı alanına, HP DSS sunucusunun DNS adını veya IP adresini yazın veya açılan listeden var olan bir DNS adı veya IP adresi seçin.

**Not** ABM programının ayrı olarak yüklenmesi gerekir. HP DSS uygulaması CD'sini takın, "ABM" klasörüne bakın ve "Setup.exe"'yi çalıştırın.

- **3 User name** (Kullanıcı adı) alanına **ADMINISTRATOR** yazın.
- <span id="page-25-0"></span>**4 User password** (Kullanıcı parolası) alanına parolanızı yazın (gerekiyorsa) ve **OK**'i (Tamam) tıklatın. Bilgilerin tümü geçerliyse ABM'in ana penceresi görüntülenir.

## HP DSS sürüm 4 lisansı

#### **Deneme Lisansı Dönemi**

HP Digital Sending Software ilk kez yüklendiğinde, yazılımın tüm işlevleri belirli bir süre deneme modunda kullanılabilir. HP MFP DSS Configuration Utility'nin lisans bölümünde "Trial License" (Deneme Lisansı) girişi görüntülenir. Bu girişte, kalan deneme dönemi görüntülenir.

Deneme dönemi sona erdiğinde, yazılım, geçerli bir lisans yüklenmeden tekrar etkinleştirilemez. Tüm HP MFP DSS Configuration Utility ayarları korunur, böylece deneme döneminde kullanılan yapılandırmanın yeniden etkinleştirilmesi sağlanır.

#### **Lisanslar**

DSS'nin bu sürümünün özelliklerini kullanabilmek için, en az bir İş Akışı İşlemi ve Belge Yönetimi lisansı (ülkenizdeki/bölgenizdeki Hewlett-Packard Satış Temsilcisinden satın alınabilir) yüklemelisiniz. Bu lisanslar 1, 5, 10, 50 ve 250 oturum seçeneğiyle gelir. Her oturum, bir MFP'de DSS özelliklerini etkinleştirmenizi sağlar.

**Not** Yeterli oturum sahibi olmak için, dilediğiniz sayıda lisans yükleyebilirsiniz ancak 250 önerilen sınırdır. Bir lisansı kaldırdığınızda toplam oturum sayınız, dijital gönderme özelliklerini kullanacak biçimde yapılandırdığınız MFP sayısının altına düşüyorsa, MFP listesinden MFP kaldırarak dijital gönderme özelliklerini kullanacak biçimde yapılandırılmış MFP sayısını, izin verilen oturum sayısına eşitlemeniz gerekir.

#### **Düğüm kilitleme**

Satın alınan İş Akışı İşlemi ve Belge Yönetimi lisansları yalnızca belirli bir DSS 4 sunucusuna uygulanabilir. Bu işlem, lisans sertifikasını DSS sunucusundan alınan benzersiz bir kimlikle birleştirir. Benzersiz kimlik, HP MFP DSS Configuration Utility'nin **About** (Hakkında) sekmesinde **MAC Address** (MAC Adresi) olarak görüntülenir. Bu kimlik, deneme lisansı döneminde ve sonrasında görüntülenir.

Lisans sertifikanızı etkinleştirmek için, DSS sunucunuzun **About** sekmesindeki "MAC Address"'ni kaydedin ve<www.software.hp.com>adresine geçin.

#### **Önceki sürümlerden gelen lisanslar**

DSS sürüm 4 bu ürünün önceki sürümünün (3.x) özelliklerini etkinleştiren Güvenli Erişim ve İletişim lisans türlerini destekler. Bu lisans türleri, sürüm 4 la kullanıldıklarında, otomatik olarak İş Akışı İşlemi ve Belge Yönetimi lisanslarına dönüştürülür. Bu, geçerli MFP modelleri için tüm DSS özelliklerinin işlevselliğini tam olarak sağlasa da, eski model aygıtlar, DSS sürüm 4 dan hizmet aldıklarında, yalnızca orijinal Dijital Gönderme özellik kümelerini desteklerler.

Lisans eklemek ve kaldırmak için HP Configuration Utility'nin Genel sekmesini kullanabilirsiniz. Bkz: ["Genel sekmesini kullanarak" sayfa 3.](#page-8-1)

<span id="page-28-0"></span>2Destek araçları ve yordamları

## <span id="page-28-7"></span><span id="page-28-5"></span><span id="page-28-1"></span>**Destek araçları**

HP DSS sürüm 4 yazılımı desteği için kullanabileceğiniz araçlar hakkında bilgi için aşağıdaki tabloya bakın.

#### **Destek araçları**

<span id="page-28-6"></span><span id="page-28-4"></span><span id="page-28-3"></span><span id="page-28-2"></span>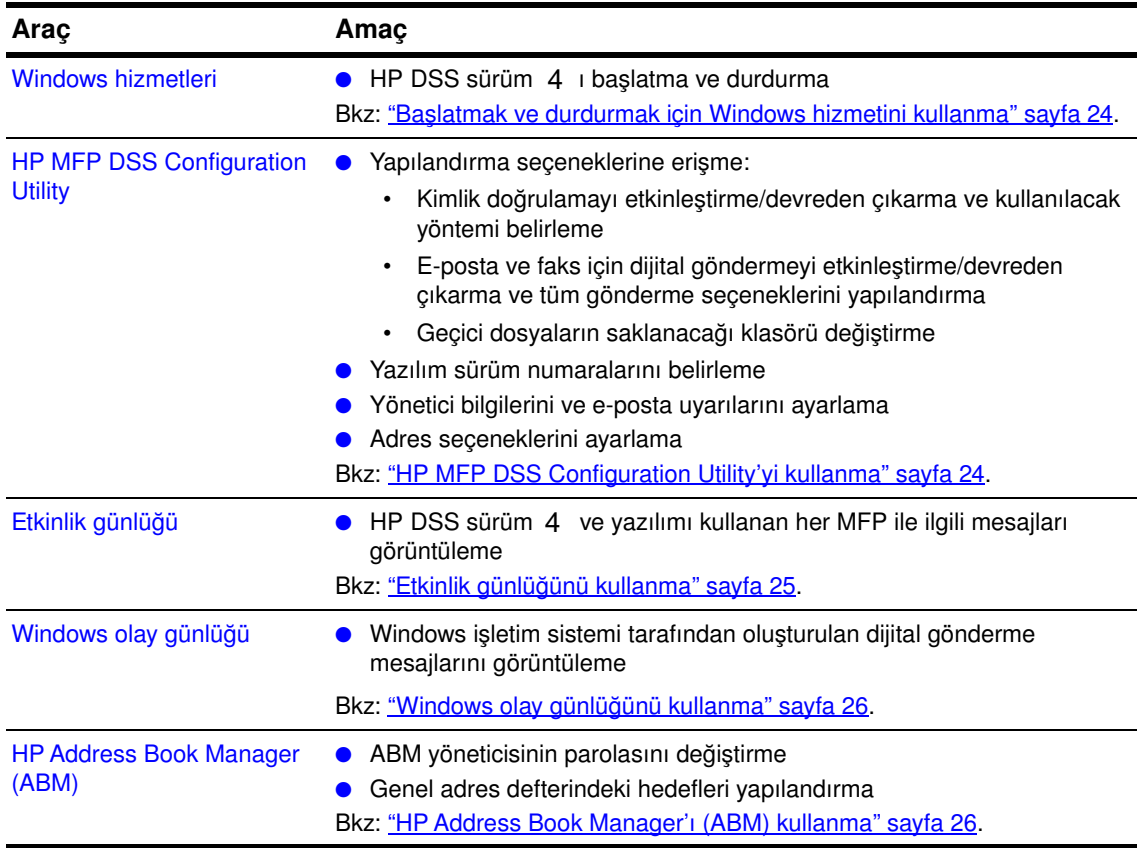

## <span id="page-29-0"></span>**Başlatmak ve durdurmak için Windows hizmetini kullanma**

HP DSS sürüm 4 ı başlatmak ve durdurmak için Windows hizmetini kullanma.

#### HP DSS sürüm 4 hizmetini başlatmak ve durdurmak için

- **1** Bilgisayarınızda **Başlat**'ı tıklatın ve **Ayarlar**'ın üzerine gelin.
- **2** Sırasıyla şunları tıklatın:

<span id="page-29-2"></span>**Denetim Masası Yönetimsel Araçlar Hizmetler**

- **3 HP MFP Digital Sending Software**'i seçin.
- **4 Başlat**, **Durdur** veya **Yeniden Başlat** düğmesini tıklatın.

DSS 4 hizmetinin çalışır durumda olup olmadığını belirlemek için, sırasıyla Başlat, Denetim **Masası**, **Yönetimsel Araçlar**'ın üzerine gelin ve sonra **Hizmetler**'i tıklatın. HP MFP Digital Sending Software için durum sütununu kontrol edin. Hizmet çalışıyorsa, Durum sütununda Başlatıldı değeri olması gerekir. Ayrıca, hizmet çalışıyorsa, **Durdur** düğmesi kullanılabilir olmalıdır.

## <span id="page-29-1"></span>**HP MFP DSS Configuration Utility'yi kullanma**

<span id="page-29-5"></span>HP MFP DSS Configuration Utility'ye iki yoldan ulaşabilirsiniz:

- Yardımcı programın yüklü olduğu yönetici bilgisayardan
- HP DSS yapılandırma eklentisini içeren HP Web Jetadmin programını çalıştıran bir Web gezgininden

<span id="page-29-4"></span>Yapılandırma seçenekleri hakkında ayrıntılı bilgi için HP MFP DSS Configuration Utility Yardım dosyasına bakın.

#### **Yönetici bilgisayardan yapılandırma seçeneklerine ulaşmak için**

<span id="page-29-3"></span>1 HP DSS sürüm 4 yazılımının yüklü olduğu bilgisayarda Başlat 'ı tıklatın ve Programlar'ın üzerine gelin. Sırasıyla **Hewlett-Packard**'ın ve **HP MFP Digital Sending Software** program grubunun üzerine gelin ve **Configuration Utility**'yi tıklatın.

## <span id="page-30-1"></span><span id="page-30-0"></span>**Etkinlik günlüğünü kullanma**

<span id="page-30-4"></span>Etkinlik günlüğü, dijital gönderme etkinliğini izlemek için önemli bir araçtır. Etkinlik günlüğünde en çok 1.024 giriş saklanır. Yeni olaylar en eski olayların üzrine yazılır. Mesajların listesini ve açıklamasını görmek için HP MFP DSS Configuration Utility Yardımı'na bakın.

Sorunları gideriyorsanız önce günlüğü temizlemeniz yerinde olur. Günlük temizlendikten sonra, kaydedilen girişler o andaki durumu yansıtır. Önemli yapılandırma değişiklikleri yaptıktan sonra da günlüğü temizlemenizde yarar vardır.

Etkinlik günlüğünde mesaj türlerini belirten simgeler bulunur:

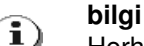

<span id="page-30-3"></span>Herhangi bir işlem yapmanız gerekmez.

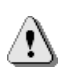

<span id="page-30-5"></span>İşlem yapmanızı gerektirebilecek sorunları belirtir. Genellikle MFP diğer işlevler için kullanılabilir.

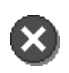

#### **hata**

**uyarı**

Yöneticinin bir işlem yapmasını bekleyen ve HP yetkili satıcısının aranmasını gerektirebilecek sorunları belirtir.

#### **Etkinlik günlüğüne kaydedilen olaylar**

- Tüm dijital gönderme işleri (her hedef türü için)
- Bir etkinliğin başarılı veya başarısız olma durumu
- Kapatma ve yeniden başlatma
- Adres defteri içeriğinin silinmesi
- Sistem hataları

#### **Her olay için kaydedilen bilgiler**

- Olayın önem derecesi (bilgi, uyarı, hata)
- Kullanıcı
- Olayın açıklaması
- Tarih ve saat
- Ek ayrıntılar (örneğin, hedef listesi, sayfa boyutu/sayısı ve biçim)

Mesajları bilgi türüne göre sıralayabilirsiniz (örneğin, önce hata mesajlarını görmek için önem derecesine göre sıralayabilirsiniz). Bunun için, ilgili sütunun en üst bölümünü tıklatın.

#### <span id="page-30-2"></span>HP DSS sürüm 4 ve tüm MFP ürünleri için etkinlik günlüğünü **görüntülemek için**

- **1** HP MFP DSS Configuration Utility'yi başlatın.
- **2 Günlük** sekmesini tıklatın.
- 3 HP DSS sürüm 4 ve tüm MFP ürünleri ile ilgili mesajlar görüntülenir. Girişler onay kutusunu işaretleyin.

#### **Belirli bir MFP'nin etkinlik günlüğünü görmek için**

- **1** HP MFP DSS Configuration Utility'yi başlatın.
- **2 MFP Yapılandırması** sekmesini tıklatın.
- **3** İstediğiniz MFP'yi vurgulayın.
- **4** MFP **Yapılandır** MFP...'ı tıklatın.
- <span id="page-31-4"></span>**5 Günlük** sekmesini tıklatın.

## <span id="page-31-2"></span><span id="page-31-0"></span>**Windows olay günlüğünü kullanma**

Microsoft Olay Görüntüleyicisi aracılığıyla görüntülenen olay günlüğü, Windows işletim sisteminde dijital gönderme ile ilgili olayları izlemenizi sağlar. HP DSS sunucu bilgisayarını başlattığınızda olay günlüğü hizmeti otomatik olarak başlar.

#### **Olay günlüğüne erişmek için**

- **1** Bilgisayarınızda **Başlat**'ı tıklatın ve **Ayarlar**'ın üzerine gelin.
- **2 Denetim Masası**'nı ve sonra **Yönetimsel Araçlar**'ı tıklatın.
- <span id="page-31-6"></span>**3 Olay Görüntüleyicisi**'ni tıklatıp Uygulama veya sistem günlüklerine bakın.

## <span id="page-31-1"></span>**HP Address Book Manager'ı (ABM) kullanma**

ABM, HP DSS sürüm 4 da desteklenen eski bir uygulamadır. E-posta ve faks adresi defterlerini ve kimliği doğrulanmış kullanıcılar için DSS sunucusunda saklanan özel adres defterlerini yapılandırmanızı sağlar.

<span id="page-31-5"></span>ABM kullanımı hakkında ayrıntılı bilgi için HP Address Book Manager Yardımı dosyasına bakın.

**Note** ABM programının ayrı olarak yüklenmesi gerekir. HP DSS uygulaması CD'sini takın, "ABM" klasörüne bakın ve "Setup.exe"'yi çalıştırın.

#### <span id="page-31-3"></span>**ABM'ye erişmek için**

- **1** Bilgisayarınızda **Başlat**'ı tıklatın ve **Programlar**'ın üzerine gelin. Sırasıyla **Hewlett-Packard**'ın ve **Address Book Manager** program grubunun üzerine gelin ve **HP Address Book Manager**'ı tıklatın. **HP Digital Sender Login** (Digital Sender Oturum Açma) iletişim kutusu görüntülenir.
- **2 Digital Sender name** adı alanına veya IP adresi alanına, HP DSS sunucusunun DNS (Etki Alanı Ad Sunucusu) adını veya IP (Internet Protokolü) adresini yazın.
- **3 User Name** (Kullanıcı Adı) alanına **ADMINISTRATOR** yazın.
- **4 User password** (Kullanıcı parolası) alanına parolanızı yazın (gerekiyorsa) ve **OK**'i (Tamam) tıklatın. ABM'nin ana penceresi görüntülenir.

# <span id="page-32-2"></span><span id="page-32-0"></span>**3**Sorun giderme

## <span id="page-32-1"></span>**Giriş**

Bu bölüm, HP DSS sürüm 4 ı veya HP MFP DSS Configuration Utility'yi kullanırken karşılaşabileceğiniz sorunların çözülmesinde size yol gösterir. Bölüm aşağıdaki bölümlerden oluşur:

- ["Sorunlarla ilgili bilgi kaynakları" sayfa 28](#page-33-0)
- ["Sık karşılaşılan dijital gönderme sorunları" sayfa 29](#page-34-0)
- ["Windows olay görüntüleyicisi günlük mesajları" sayfa 33](#page-38-0)
- ["Kontrol paneli mesajları" sayfa 35](#page-40-0)
- ["HP MFP DSS Configuration Utility mesajları" sayfa 38](#page-43-0)

## <span id="page-33-0"></span>**Sorunlarla ilgili bilgi kaynakları**

<span id="page-33-7"></span><span id="page-33-6"></span><span id="page-33-5"></span><span id="page-33-4"></span><span id="page-33-3"></span><span id="page-33-2"></span>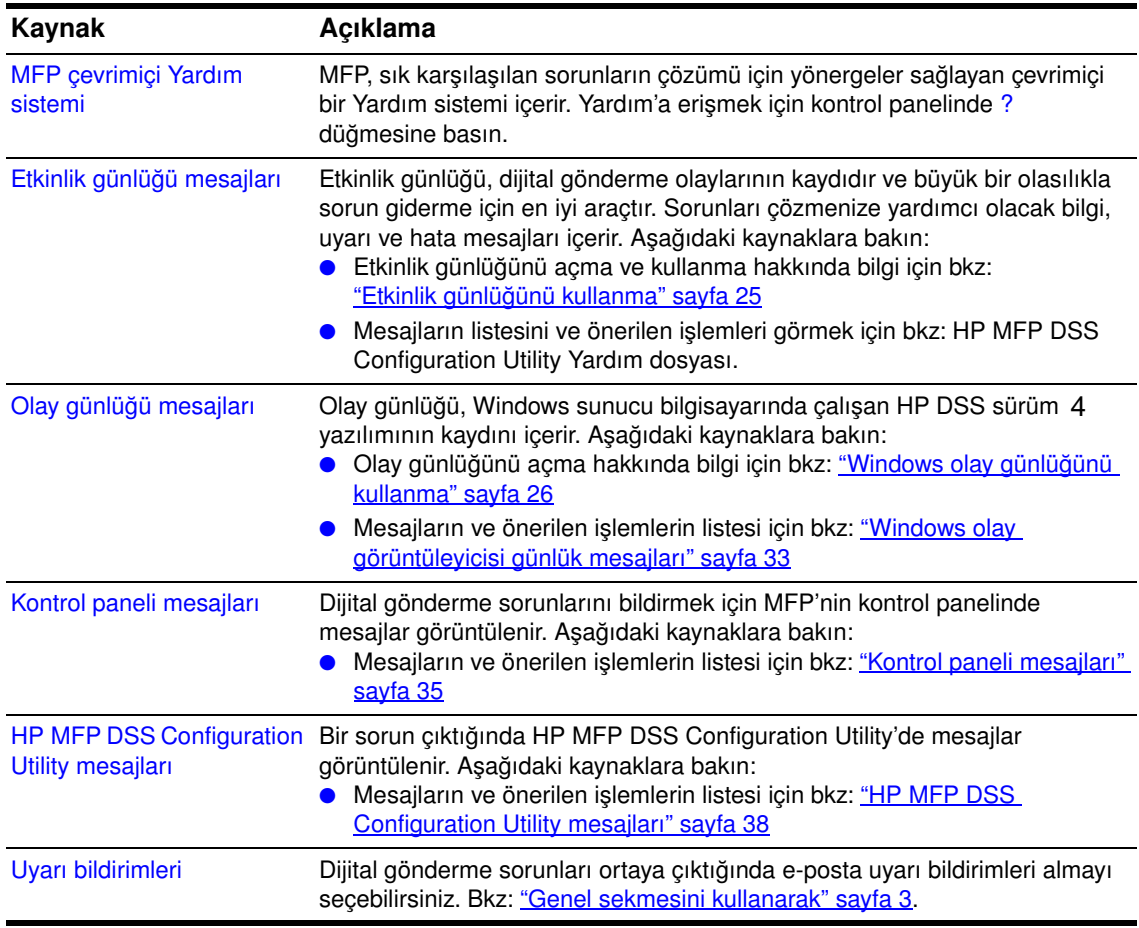

#### <span id="page-33-1"></span>**Sorunlarla ilgili bilgi kaynakları**

## <span id="page-34-0"></span>**Sık karşılaşılan dijital gönderme sorunları**

<span id="page-34-3"></span>Sık karşılaşılan dijital gönderme sorunlarını çözmek için aşağıdaki tabloyu kullanın.

Tüm sorunlar için genel bir kural olarak kontrol panelinde, olay günlüğünde ve etkinlik günlüğünde sorunla ilgili bir mesaj olup olmadığına bakın. Mesajların açıklaması için aşağıdaki kaynaklara bakın:

- Kontrol paneli mesajları—*"Kontrol paneli mesajları" sayfa 35*
- Olay günlüğü mesajları[—"Windows olay görüntüleyicisi günlük mesajları" sayfa 33](#page-38-0)
- Etkinlik günlüğü mesajları—HP MFP DSS Configuration Utility Yardım dosyası

#### **Sık karşılaşılan dijital gönderme sorunları**

<span id="page-34-5"></span><span id="page-34-4"></span><span id="page-34-2"></span><span id="page-34-1"></span>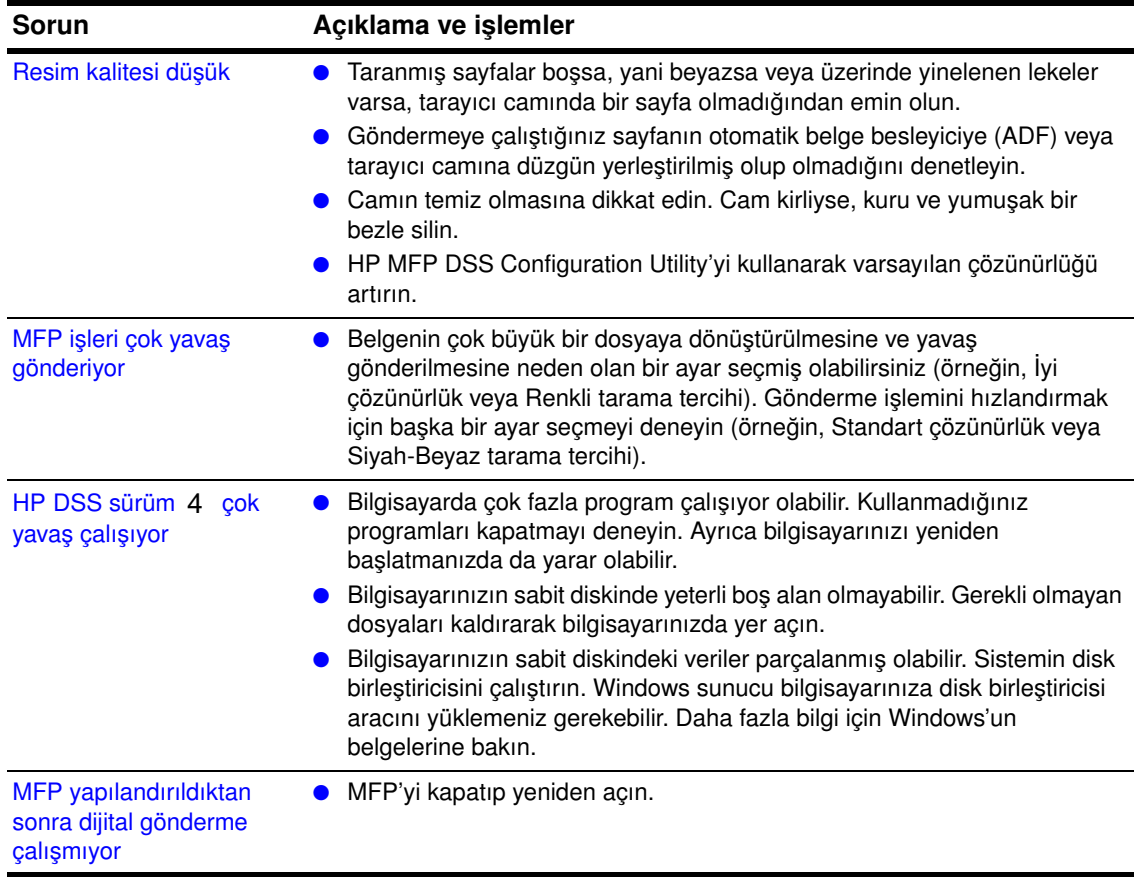

#### **Sık karşılaşılan dijital gönderme sorunları (devam)**

<span id="page-35-4"></span><span id="page-35-3"></span><span id="page-35-2"></span><span id="page-35-1"></span><span id="page-35-0"></span>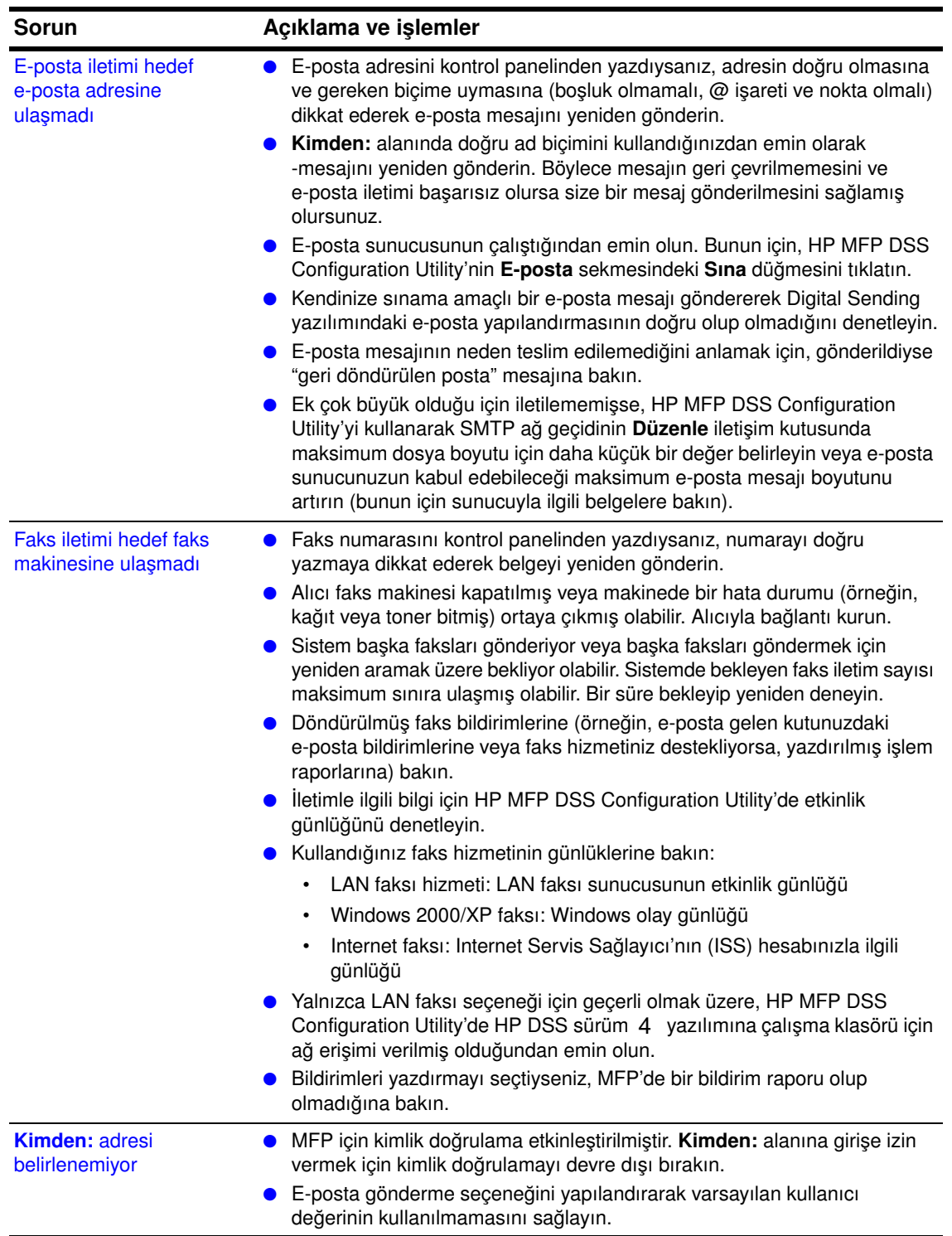

#### **Sık karşılaşılan dijital gönderme sorunları (devam)**

<span id="page-36-3"></span><span id="page-36-2"></span><span id="page-36-1"></span><span id="page-36-0"></span>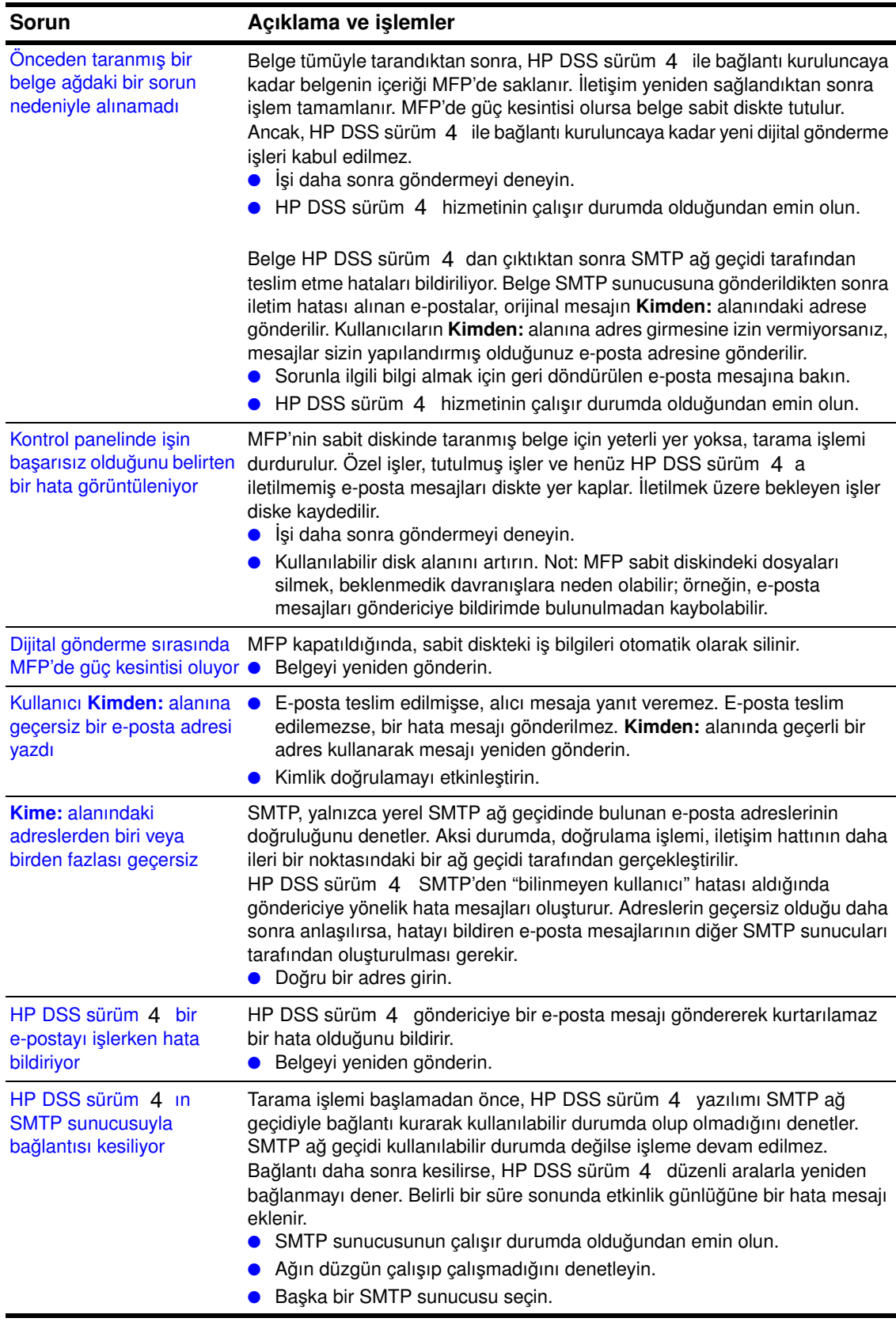

#### **Sık karşılaşılan dijital gönderme sorunları (devam)**

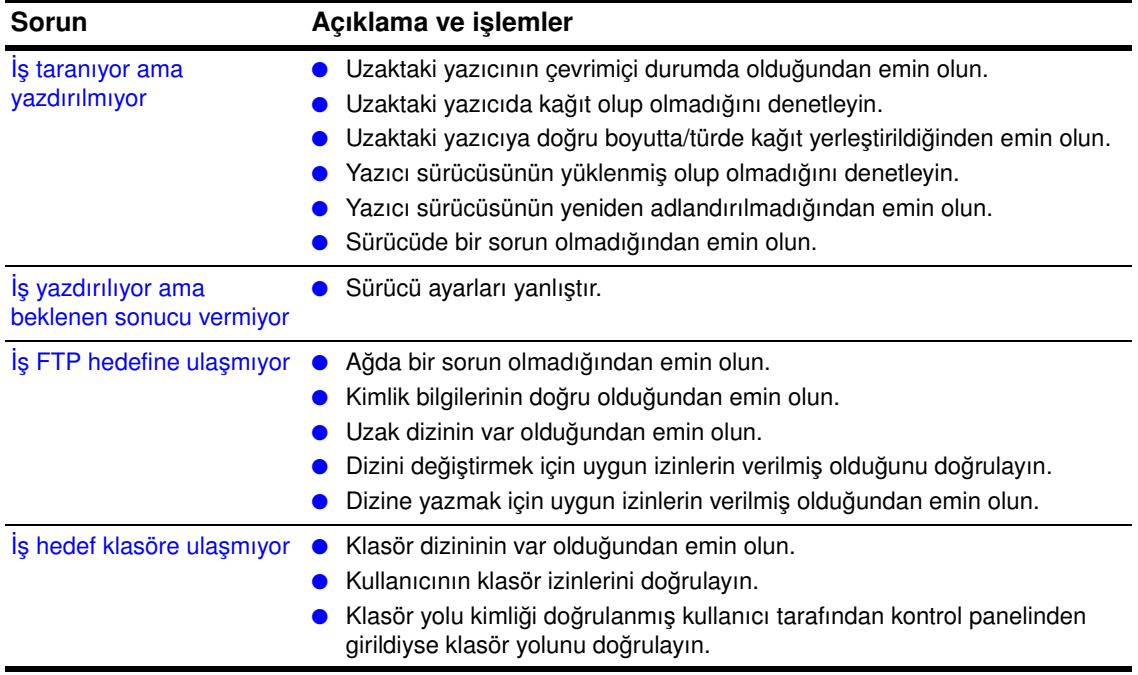

## <span id="page-38-0"></span>**Windows olay görüntüleyicisi günlük mesajları**

<span id="page-38-1"></span>Aşağıdaki tablo, Windows sunucu bilgisayarında çalışan HP DSS sürüm 4 yazılımı tarafından oluşturulan Windows olay günlüğü mesajlarının listesini ve açıklamasını içerir.

Sorun devam ederse, yetkili bir HP satıcısına başvurun.

Olay günlüğüne erişme hakkında bilgi için bkz: ["Windows olay günlüğünü kullanma" sayfa 26](#page-31-2).

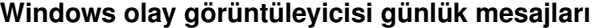

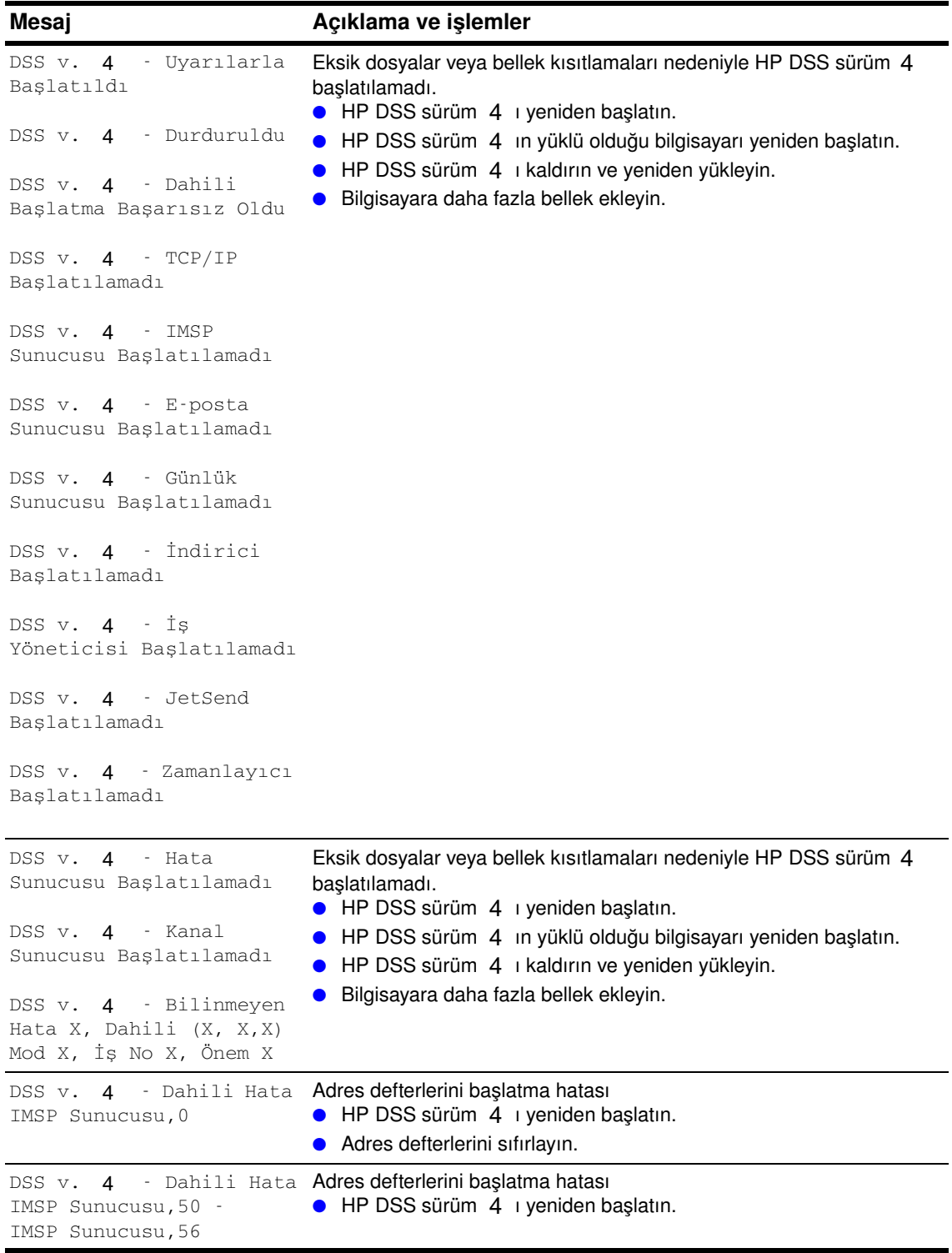

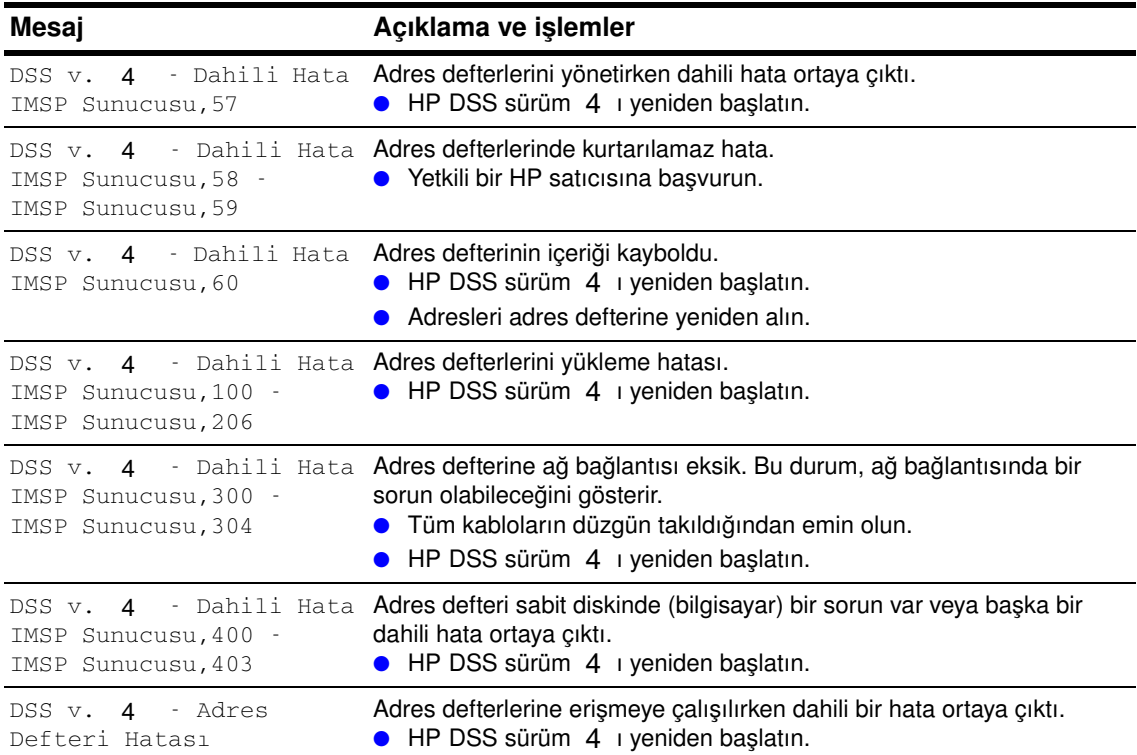

#### **Windows olay görüntüleyicisi günlük mesajları (devam)**

## <span id="page-40-0"></span>**Kontrol paneli mesajları**

Aşağıdaki tablo, MFP kontrol panelinde dijital gönderme için görüntülenen mesajların listesini ve açıklamasını içerir.

Sorun devam ederse, yetkili bir HP satıcısına başvurun.

#### <span id="page-40-7"></span>**Kontrol paneli mesajları**

<span id="page-40-6"></span><span id="page-40-5"></span><span id="page-40-4"></span><span id="page-40-3"></span><span id="page-40-2"></span><span id="page-40-1"></span>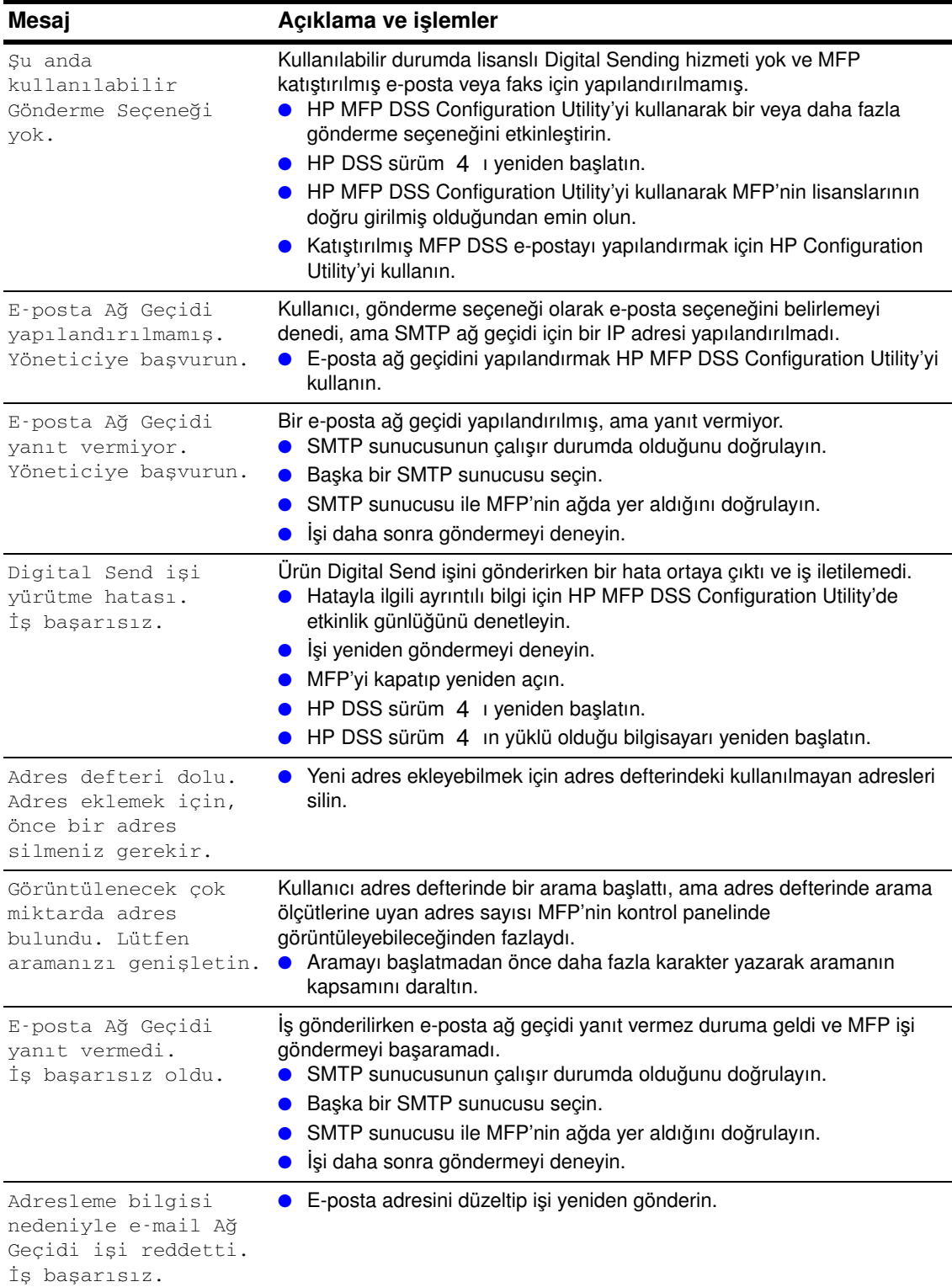

#### **Kontrol paneli mesajları (devam)**

<span id="page-41-3"></span><span id="page-41-2"></span><span id="page-41-1"></span><span id="page-41-0"></span>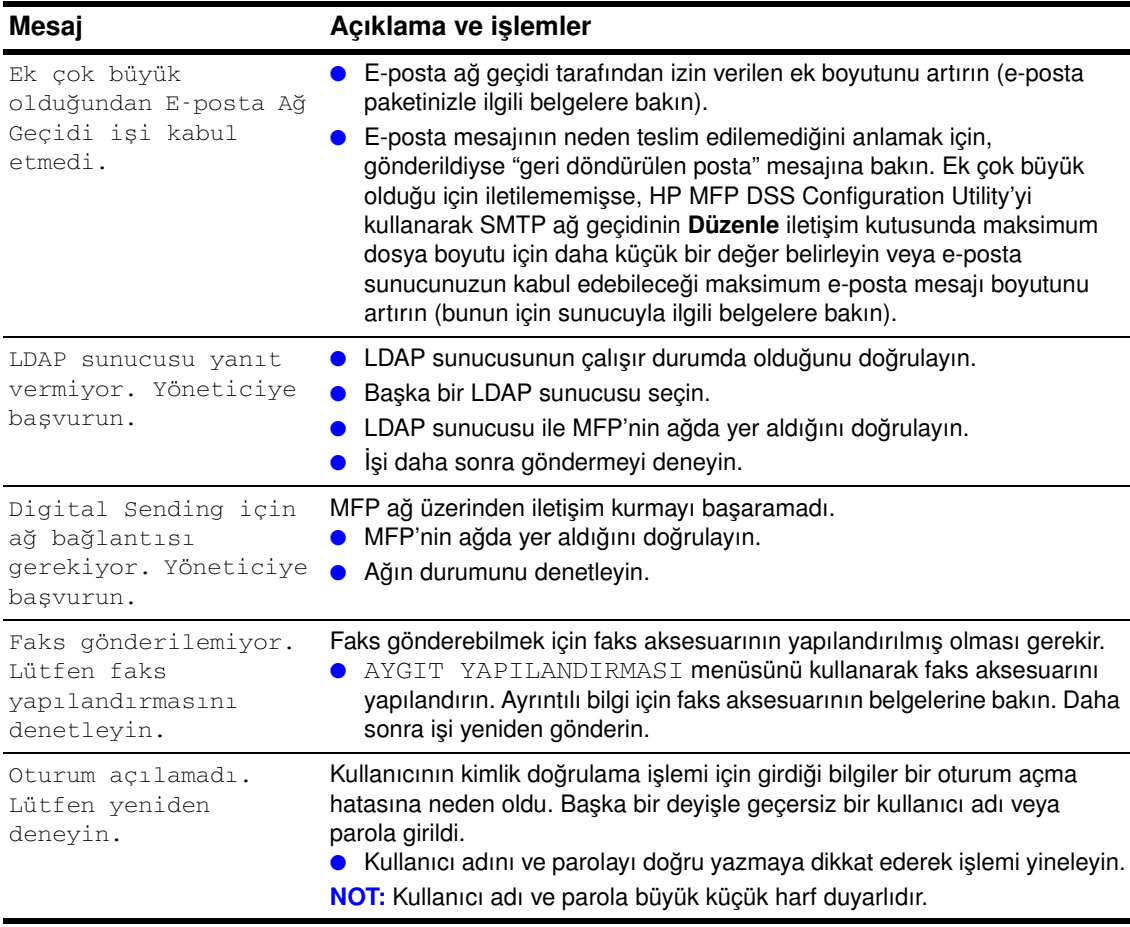

#### **Kontrol paneli mesajları (devam)**

<span id="page-42-0"></span>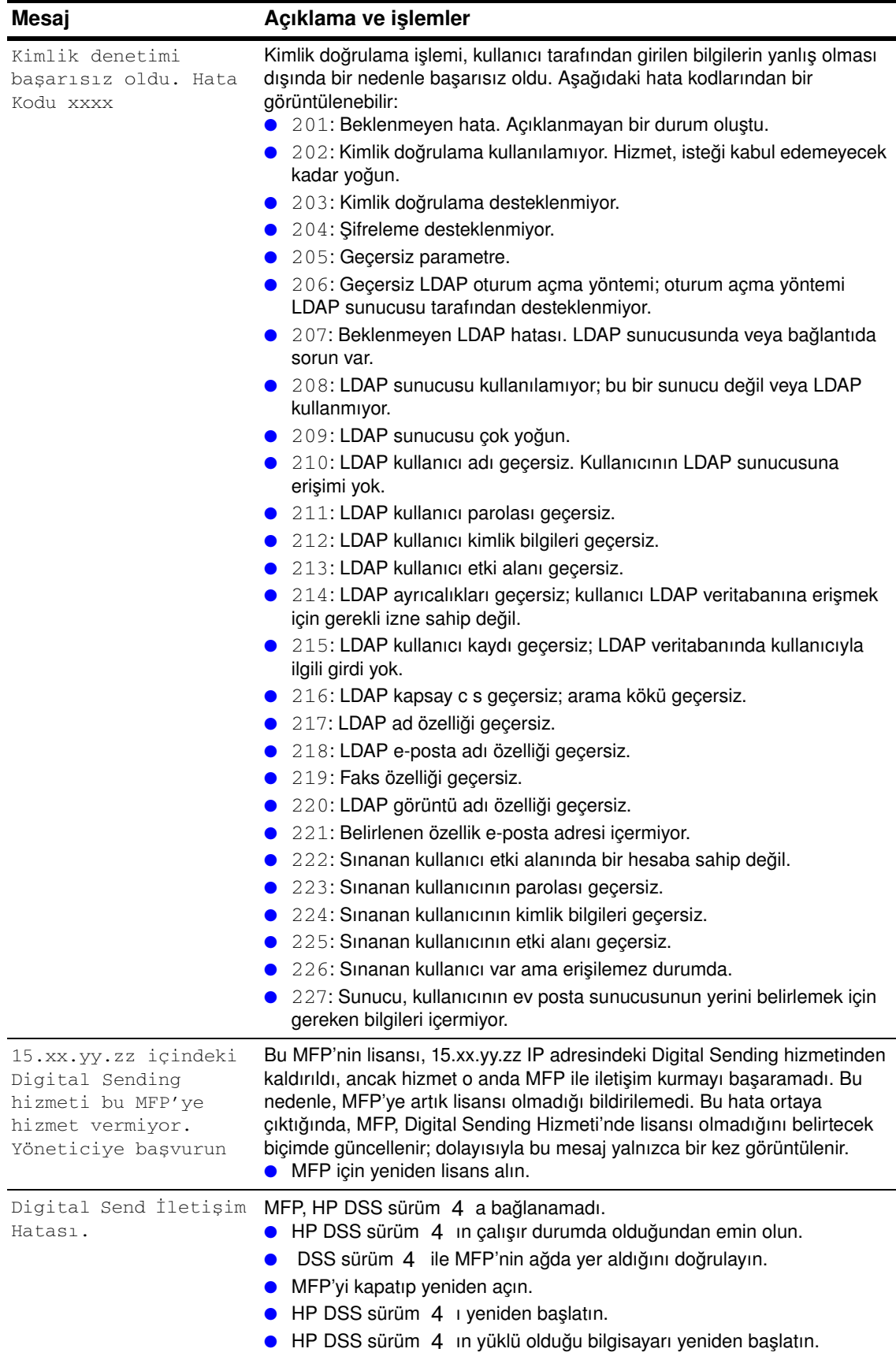

## <span id="page-43-0"></span>**HP MFP DSS Configuration Utility mesajları**

<span id="page-43-7"></span>Aşağıdaki tablo, HP MFP DSS Configuration Utility'yi kullanırken ekranda görüntülenebilecek mesajların listesini ve açıklamasını içerir.

Sorun devam ederse, yetkili bir HP satıcısına başvurun.

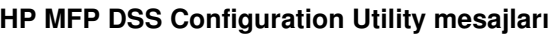

<span id="page-43-10"></span><span id="page-43-9"></span><span id="page-43-8"></span><span id="page-43-6"></span><span id="page-43-5"></span><span id="page-43-4"></span><span id="page-43-3"></span><span id="page-43-2"></span><span id="page-43-1"></span>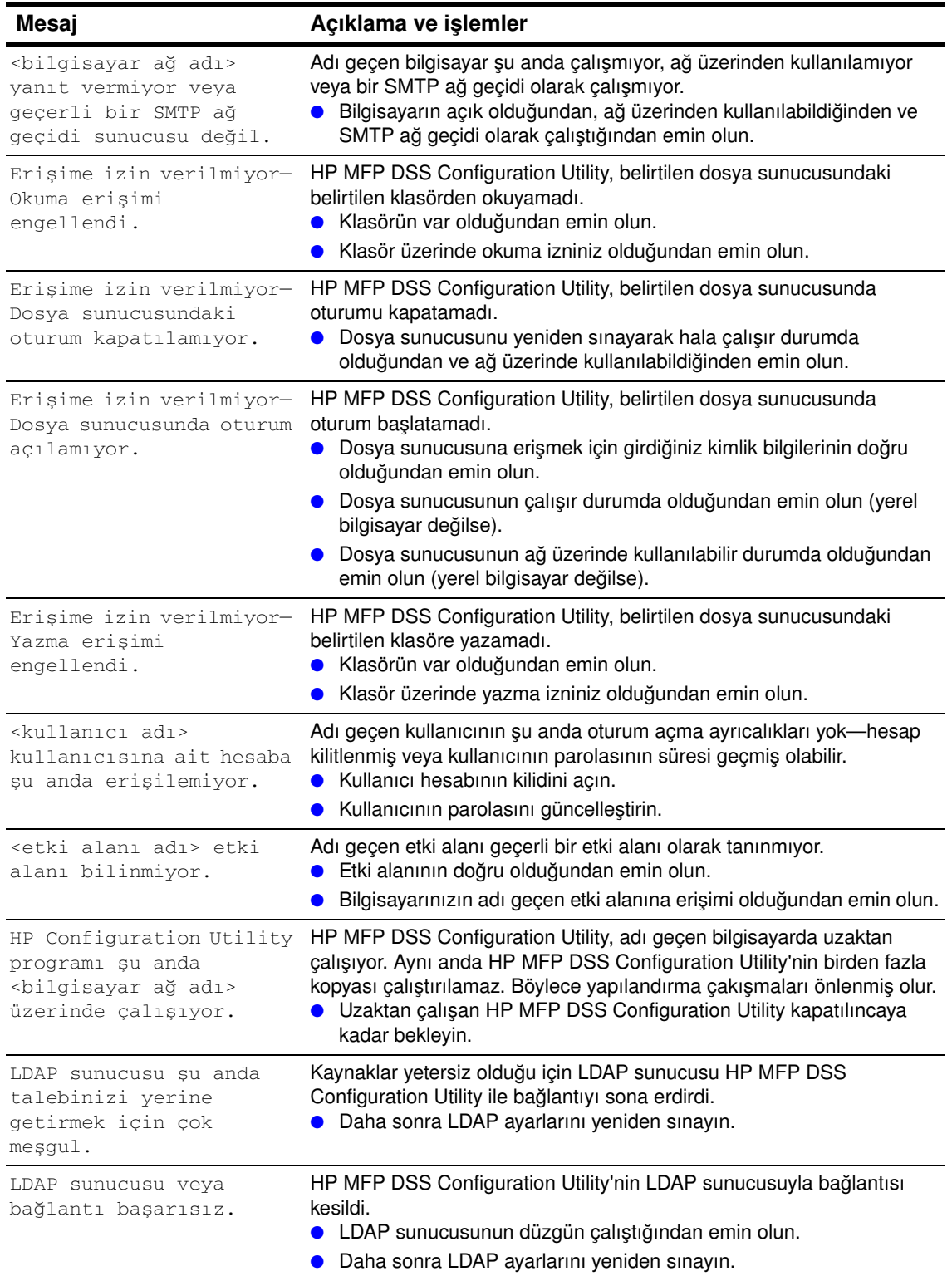

<span id="page-44-5"></span><span id="page-44-3"></span><span id="page-44-1"></span>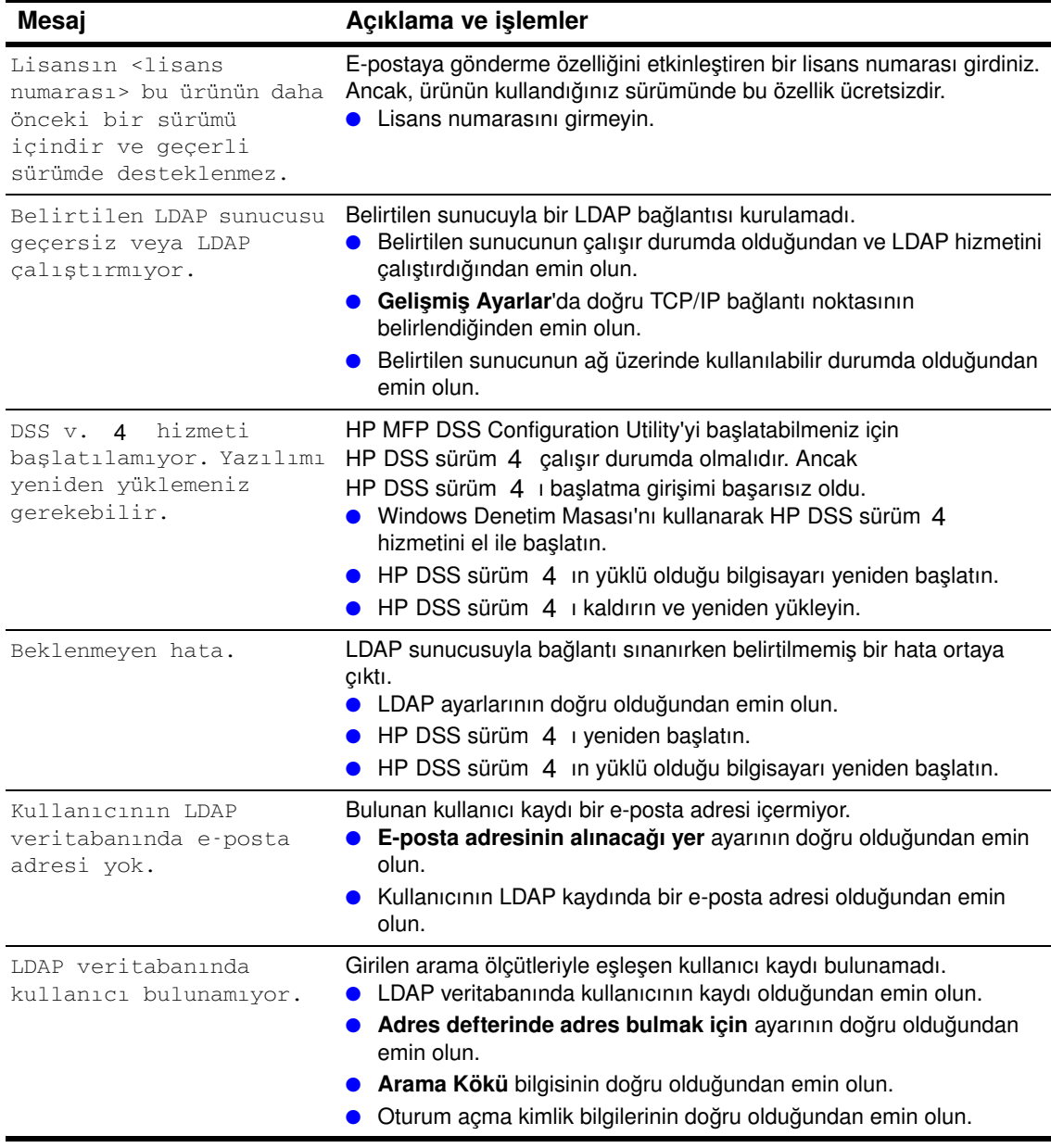

#### **HP MFP DSS Configuration Utility mesajları (devam)**

## <span id="page-44-0"></span>**Dağıtılmış Oturum Yönetimi Protokolü (DSMP) hata kodları**

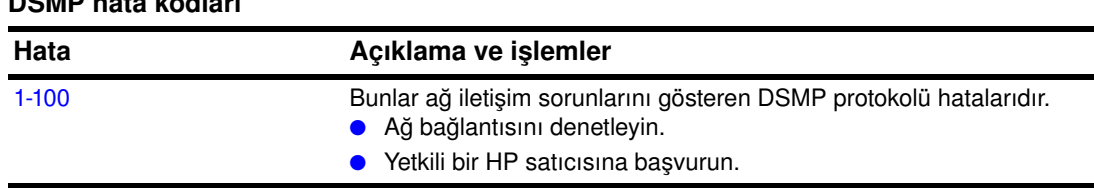

#### <span id="page-44-4"></span><span id="page-44-2"></span>**DSMP hata kodları**

# <span id="page-46-0"></span>**4** Müşteri desteği ve garanti bilgileri

## <span id="page-46-1"></span>**HP müşteri hizmetleri ve destek**

Ürününüzle birlikte HP ve destek ortakları tarafından sunulan çeşitli destek hizmetlerine hak kazanırsınız. Bu hizmetler, istediğiniz sonuçları hızla ve profesyonel bir biçimde alabilmenizi sağlamak için tasarlanmıştır. HP destek merkezleri hakkında bilgi için HP ürününüzün kutusundaki destek broşürüne bakın veya [www.hp.com](http://www.hp.com) sitesini ziyaret edin.

## <span id="page-47-0"></span>**Hewlett-Packard sınırlı garanti bildirimi**

HP ÜRÜNÜ HP MFP DIGITAL SENDING SOFTWARE sürüm 4

<span id="page-47-2"></span>GARANTİNİN SÜRESİ 90 gün

- **1** HP, doğru şekilde yüklendiği ve kullanıldığında, HP YAZILIM ÜRÜNÜ'nün satın alma tarihinden itibaren 90 gün boyunca malzeme ve işçilik kusurlarından dolayı programlama yönergelerini yerine getiremez hale gelmeyeceğini garanti eder. HP, garanti süresi içinde kendisine bildirilirse bu gibi kusurlardan dolayı programlama komutlarını yerine getirmeyen YAZILIM ÜRÜNÜ ortamını yenisiyle değiştirecektir.
- **2** HP, ürünlerinin kesintisiz veya hatasız çalışacağını garanti etmez. HP makul bir süre içinde YAZILIM ÜRÜNÜ'nü garanti ettiği duruma getiremezse, YAZILIM ÜRÜNÜ'nü bilgisayardan kaldırmanızı ve paranızı geri almak üzere HP'ye göndermenizi talep edebilir.
- **3** SATILABİLİRLİK VEYA BELİRLİ BİR AMACA UYGUNLUK KONUSUNDAKİ ZIMNİ GARANTİLER, YALNIZCA YUKARIDA AÇIKÇA BELİRTİLEN GARANTİ SÜRESİNCE GEÇERLİDİR. Bazı eyaletler veya bölgeler zımni garanti süresinin sınırlanmasına izin vermez; bu durumda yukarıdaki sınırlamalar veya istisnalar sizin için geçerli olmayabilir. Bu garanti size belirli yasal haklar sağlar; ayrıca eyaletten eyalete veya bölgeden bölgeye değişen başka haklarınız da olabilir.
- **4** SİZE SUNULAN ÇÖZÜMLER YALNIZCA BU GARANTİ BEYANINDA BELİRTİLENLERLE SINIRLIDIR. HP, YUKARIDA BELİRTİLEN DURUMLARIN DIŞINDA, SÖZLEŞMEDEN KAYNAKLANAN, HAKSIZ FİİL BİÇİMİNDE OLUŞAN VEYA BAŞKA BİR BİÇİMDE ORTAYA ÇIKAN VERİ KAYBINDAN VEYA DOĞRUDAN, ÖZEL, ARIZİ, DOLAYLI (KÂR KAYBI DA DAHİL OLMAK ÜZERE) VEYA DİĞER ZARARLARDAN HİÇBİR DURUMDA SORUMLU DEĞİLDİR. Bazı eyaletler veya bölgeler arızi veya dolaylı zararların sınırlanmasına veya garanti kapsamı dışında tutulmasına izin vermez; bu durumda yukarıdaki sınırlamalar veya istisnalar sizin için geçerli olmayabilir.

Not: Bu ürünle ve ürüne eşlik eden yazılımla ilgili sınırlı garanti belgesi, ürünle birlikte verilen belgelerde bulunur. Lütfen garanti belgesini şimdi gözden geçirin.

DİKKAT: BU YAZILIMIN KULLANIMI, AŞAĞIDA BELİRTİLEN HP YAZILIM LİSANSI KOŞULLARINA TABİDİR. YAZILIMI KULLANMANIZ, BU LİSANS KOŞULLARINI KABUL ETTİĞİNİZ ANLAMINA GELİR. LİSANS KOŞULLARINI KABUL ETMİYORSANIZ PARANIZIN İADE EDİLMESİ İÇİN YAZILIMI GERİ GÖNDERMENİZ GEREKİR. YAZILIM BAŞKA BİR ÜRÜNLE BİRLİKTE SAĞLANMIŞSA, KULLANILMAYAN ÜRÜNÜN TÜMÜNÜ GÖNDEREREK PARANIZI GERİ ALABİLİRSİNİZ.

## <span id="page-47-1"></span>**HP yazılım lisansı koşulları**

<span id="page-47-3"></span>Aşağıdaki Lisans Koşulları, HP ile aranızda ayrı bir yazılı sözleşme olmaması durumunda, ürüne eşlik eden Yazılımı kullanma koşullarınızı belirler.

#### **Lisans verme**

HP size Yazılımın tek bir kopyası için Kullanım lisansı vermektedir. "Kullanım", Yazılımı saklamak, yüklemek, kurmak, çalıştırmak veya görüntülemek anlamına gelir. Yazılım üzerinde değişiklik yapamaz veya Yazılımın lisans veya denetim özelliklerinden herhangi birini devre dışı bırakamazsınız. Yazılımın lisansı "eşzamanlı kullanım" amacıyla verilmişse, izin verilen maksimum sayıda kullanıcıdan fazlasının Yazılımı aynı anda Kullanmasına izin verme yetkiniz yoktur.

#### **Mülkiyet hakkı**

Yazılımın mülkiyeti ve telif hakları HP'ye veya HP'nin diğer sağlayıcılarına aittir. Lisansınız size Yazılım üzerinde herhangi bir tasarruf hakkı veya mülkiyet hakkı vermez ve Yazılımla ilgili herhangi bir hakkın satışı anlamına gelmez. Bu Lisans Koşulları'nın ihlal edilmesi durumunda, HP'nin diğer sağlayıcıları haklarını korumak amacıyla işlem başlatabilirler.

#### **Kopyalar ve uyarlamalar**

Yazılımın kopyalarını veya uyarlamalarını, yalnızca arşivleme amacıyla veya kopyalama ya da uyarlamanın Yazılımın yetkili Kullanımı için mutlaka gereken bir adım olması durumunda oluşturabilirsiniz. Orijinal Yazılımda yer alan tüm telif hakkı bilgilerinin, oluşturduğunuz tüm kopya ve uyarlamalarda da bulunması gerekir. Yazılımı bülten panolarına veya benzer sistemlere kopyalayamazsınız.

#### **Parçalara ayırma veya şifre çözme izni yoktur**

HP'nin önceden verilmiş yazılı izni olmaksızın Yazılımı parçalara ayıramaz veya kaynak koda dönüştüremezsiniz Bazı bölgelerde parçalara ayırmak veya kaynak koda dönüştürmek için HP'nin iznini almak gerekmeyebilir. HP tarafından istendiğinde, parçalara ayırma veya kaynak koda dönüştürme işlemleriyle ilgili gerekçenizi ayrıntılarıyla sağlamakla yükümlüsünüz. Şifre çözme işlemi Yazılımın çalışması için mutlaka gerekli olmadığı sürece Yazılımın şifresini çözme yetkiniz yoktur.

#### **Devretme**

Yazılımın herhangi bir şekilde devredilmesi durumunda lisansınız otomatik olarak feshedilecektir. Devir işleminden sonra Yazılımı, kopyalarını ve ilgili tüm belgeleri Yazılımı devrettiğiniz kişiye iletmeniz gerekir. Yazılımı devralan kişinin, işbu Yazılım Koşulları'nı, devretme işleminin bir şartı olarak kabul etmesi gerekir.

#### **Fesih**

HP, işbu Lisans Koşulları'nın herhangi birini ihlal ettiğinizi saptaması durumunda lisansınızı feshetme hakkına sahiptir. Lisansınız feshedildiğinde Yazılımı tüm kopyaları, uyarlamaları ve herhangi bir şekilde birleştirilmiş bölümleriyle birlikte hemen imha etmeniz gerekir.

#### **İhracat koşulları**

Yazılımı, kopyalarını veya uyarlamalarını yürürlükte olan kanun ve yönetmeliklere aykırı olarak ihraç etme veya yeniden ihraç etme izniniz yoktur.

#### **ABD Hükümeti'nin kısıtlanmış hakları**

Yazılım ve ilgili belgeleri tümüyle özel sektör tarafından geliştirilmiş ve "Ticari Bilgisayar Yazılımı" veya "Kısıtlanmış Bilgisayar Yazılımı" olarak sunulmuştur. Söz konusu yazılım ve belgeler, DFARS 252.227-7013 (Ekim 1988), DFARS 252.211-7015 (Mayıs 1991) veya DFARS 252.227H7014 (Haziran 1995) yasa maddelerinde tanımlanan şekilde "Ticari Bilgisayar Yazılımı" olarak, FAR 2.101 (a) yasa hükmünde tanımlanan şekilde "Ticari Mal" olarak veya FAR 52.227-19 (Haziran 1987) yasa maddesinde (ya da başka bir eşdeğer kurum yönetmeliği veya sözleşme hükmünde) tanımlanan şekilde (hangisi geçerliyse) "Kısıtlanmış Bilgisayar Yazılımı" olarak sunulmuş ve lisanslandırılmıştır. Sahip olduğunuz haklar, bu tür yazılım ve belgeler için geçerli FAR veya DFARS hükmü ile sağlanan veya ürünün standart HP yazılım sözleşmesi ile verilen haklarla sınırlıdır

## <span id="page-49-0"></span>**Bölüm 2**

ANAHTAR KODLARIN KULLANILMASIYLA ELDE EDİLEN LİSANS

DİKKAT: BU YAZILIM, ANAHTAR KODLAR SATIN ALINARAK ETKİNLEŞTİRİLMESİ GEREKEN İŞLEVLER İÇERİR ANAHTAR KOD KULLANIMI SİZE BU YAZILIM ÜZERİNDE EK HAKLAR SAĞLAR. BİR ANAHTAR KOD, SİZE TEK BİR LASERJET ÇOK İŞLEVLİ YAZICININ (MFP) BİR VEYA DAHA ÇOK İŞLEVİNİ KULLANMA YETKİSİ VERİR.

SÖZ KONUSU ANAHTAR KODU KULLANDIĞINIZDA İŞBU LİSANS KOŞULLARINI KABUL ETMİŞ SAYILIRSINIZ. BU LİSANS KOŞULLARINI KABUL ETMİYORSANIZ, ANAHTAR KODU SİPARİŞ ETMEYİN VEYA KULLANMAYIN.

Aşağıda yer alan Lisans Koşulları, yasal olarak bir ANAHTAR KOD satın aldıktan sonra Yazılım kullanımınızın tabi olduğu koşullardır.

#### **Lisans verme**

HP, tek bir HP LaserJet MFP ürünüyle kullanmak üzere YAZILIM ÜRÜNÜ'ne erişmeniz için size bir ANAHTAR KOD Kullanım lisansı verir. Burada "Kullanım", YAZILIM ÜRÜNÜ'nü tek bir HP LaserJet MFP ile saklamak, yüklemek, kurmak, çalıştırmak veya görüntülemek anlamına gelir. YAZILIM ÜRÜNÜ üzerinde değişiklik yapamaz veya ANAHTAR KOD'un lisans ya da denetim özelliklerinden herhangi birini devre dışı bırakamazsınız. Ek lisanslara sahip olmak istiyorsanız, her bir HP LaserJet MFP ürünü için bir ANAHTAR KOD satın almanız gerekir.

#### **Mülkiyet hakkı**

YAZILIM ÜRÜNÜ'nün mülkiyeti ve telif hakları HP'ye veya diğer yetkili HP sağlayıcılarına aittir. Lisansınız size ANAHTAR KOD üzerinde herhangi bir tasarruf hakkı veya mülkiyet hakkı vermez ve YAZILIM ÜRÜNÜ'yle ilgili herhangi bir hakkın satışı anlamına gelmez.

#### **Kopyalar ve uyarlamalar**

Orijinal YAZILIM ÜRÜNÜ'nde yer alan tüm telif hakkı bilgilerinin, oluşturduğunuz tüm kopya ve uyarlamalarda da bulunması gerekir. ANAHTAR KOD'u veya YAZILIM ÜRÜNÜ'nü bülten panolarına veya benzer sistemlere kopyalayamazsınız.

#### **Parçalara ayırma veya şifre çözme izni yoktur**

HP'nin önceden verilmiş yazılı izni olmaksızın YAZILIM ÜRÜNÜ'nü parçalara ayıramazsınız, ters mühendislik uygulamasına tabi tutamazsınız veya kaynak koda dönüştüremezsiniz.

#### **Devretme**

YAZILIM ÜRÜNÜ'nün herhangi bir şekilde devredilmesi durumunda lisansınız otomatik olarak feshedilecektir. Devir işleminden sonra YAZILIM ÜRÜNÜ'nü ve Anahtar Kod'la ilgili tüm bilgileri Yazılımı devrettiğiniz kişiye iletmeniz gerekir; kopyaları ve ilgili belgeleri alıkoyamazsınız. Yazılımı devralan kişinin, işbu Yazılım Koşulları'nı, devretme işleminin bir koşulu olarak kabul etmesi gerekir.

#### **Fesih**

HP, işbu Lisans Koşulları'nın herhangi birini ihlal ettiğinizi saptaması durumunda lisansınızı feshetme hakkına sahiptir. Fesih işleminden sonra ANAHTAR KOD'u ve YAZILIM ÜRÜNÜ'nü tüm kopyalarıyla birlikte hemen imha etmeniz gerekir.

#### **İhracat koşulları**

YAZILIM ÜRÜNÜ'nü, kopyalarını veya uyarlamalarını yürürlükte olan kanun ve yönetmeliklere aykırı olarak ihraç etme veya yeniden ihraç etme izniniz yoktur.

#### **ABD Hükümeti'nin kısıtlanmış hakları**

YAZILIM ÜRÜNÜ ve ilgili belgeler tümüyle özel sektör tarafından geliştirilmiş ve "Ticari Bilgisayar YAZILIM ÜRÜNÜ" veya "Kısıtlanmış Bilgisayar YAZILIM ÜRÜNÜ" olarak sunulmuştur. Söz konusu yazılım ve belgeler, DFARS 252.227-7013 (Ekim 1988), DFARS 252.211-7015 (Mayıs 1991) veya DFARS 252.227-7014 (Haziran 1995) yasa maddelerinde tanımlanan şekilde "Ticari Bilgisayar YAZILIM ÜRÜNÜ" olarak, FAR 2.101 (a) yasa hükmünde tanımlanan şekilde "Ticari Mal" olarak veya FAR 52.227-19 (Haziran 1987) yasa maddesinde (ya da başka bir eşdeğer kurum yönetmeliği veya sözleşme hükmünde) tanımlanan şekilde (hangisi geçerliyse) "Kısıtlanmış Bilgisayar YAZILIM ÜRÜNÜ" olarak sunulmuş ve lisanslandırılmıştır.

## <span id="page-52-0"></span>17**IN**

#### **Sembol**

.jpeg dosya biçimi [15](#page-20-2) .mtif dosya biçimi [15](#page-20-2), [16](#page-21-2) .pdf dosya biçimi [15](#page-20-2) .tif dosya biçimi [15](#page-20-2), [16](#page-21-3)

#### **Sayısal**

100Base-TX desteği [14](#page-19-4) 10Base-2 ve 10Base-T desteği [14](#page-19-4)

#### **A**

ABM parolası [23](#page-28-2) açma ABM [26](#page-31-3) DSS [23](#page-28-3), [24](#page-29-2) DSS v. 3.0 için başarısız [39](#page-44-1) etkinlik günlüğü [25](#page-30-2) HP Configuration Utility [24](#page-29-3) olay günlüğü [26](#page-31-4) Adobe Acrobat Reader [15](#page-20-3) web sitesi [15](#page-20-3) adres defteri açıklama [17](#page-22-2) adres defteri sunucularına erişmeden yapılandırma [13](#page-18-3) dolu [35](#page-40-1) etkinleştirme ve devreden çıkarma [23](#page-28-4) görüntülenecek çok miktarda adres [35](#page-40-2) LDAP sunucusuyla eşitleme [17](#page-22-3) adres defteriyle eşitleme [17](#page-22-3) adres özellikleri [17](#page-22-2) ağ desteklenen işletim sistemleri [14](#page-19-5) dijital gönderme bileşenleri [13](#page-18-4) TCP/IP [14](#page-19-5) araçlar sorun giderme [28](#page-33-1)

#### **B**

yönetici [23](#page-28-5)

başlatma ABM [26](#page-31-3) DSS sürüm 3.0 [23](#page-28-3), [24](#page-29-2) DSS v. 3.0 için başarısız [39](#page-44-1) HP Configuration Utility [24](#page-29-3) bildirim, garanti [42](#page-47-2) bilgi, etkinlik günlüğü mesajları [25](#page-30-3) Birleşik Fotoğraf Uzmanları Grubu dosya biçimi (.jpeg) [15](#page-20-2) bitler halinde paketlenmiş [16](#page-21-4) BNC desteği [14](#page-19-4) boş sayfa, tararken [29](#page-34-1)

#### **C**

camı temizleme, tarayıcı [29](#page-34-2)

#### **Ç**

çevrimiçi yardım ABM [26](#page-31-5) HP Configuration Utility [24](#page-29-4) MFP [28](#page-33-2) Çok Sayfalı Etiketli Görüntü Dosyası biçimi (.mtif) [15](#page-20-2), [16](#page-21-2)

#### **D**

destek yöneticiler araçları [23](#page-28-5) desteklenen işletim sistemleri [14](#page-19-5) desteklenen ortamlar [14](#page-19-6) desteklenen protokoller [14](#page-19-6) dijital gönderme bileşenler [13](#page-18-5) etkinlik günlüğü [25](#page-30-4) genel bakış [1](#page-6-1) hedef türleri [15](#page-20-4) lisans paketleri [20](#page-25-0) sık karşılaşılan sorunlar [29](#page-34-3) sorun giderme [27](#page-32-2) dijital gönderme etkinliklerini izleme [25](#page-30-4) disk alanı sorunları [31](#page-36-0) diskteki alan yetersiz [31](#page-36-0) dolu, adres defteri [35](#page-40-1) dosya sunucusunda oturum açılamıyor veya kapatılamıyor [38](#page-43-1) dosya türleri e-posta için desteklenen [15](#page-20-5) faks için desteklenen [16](#page-21-5) DSS sürüm 3.0'ın bileşenleri [13](#page-18-6) durdurma dijital gönderme özellikleri [23](#page-28-4) DSS sürüm 3.0 [23](#page-28-3), [24](#page-29-2) düşük performans [29](#page-34-4)

#### **E**

e-posta ekinin boyutu sınırı aşıyor [15](#page-20-6) e-posta ekleri belgeleri gönderme [1](#page-6-2) birden çok eke bölünmüş belgeler [15](#page-20-7) boyut sınırı aşıldı [15](#page-20-6), [36](#page-41-0) uygulamada okunamıyor [15](#page-20-8) e-posta hedefleri açıklama [1](#page-6-2), [2](#page-7-0), [15](#page-20-5) desteklenen dosya türleri [15](#page-20-5) etkinleştirme ve devreden çıkarma [23](#page-28-4) kaynaklar [17](#page-22-2) Kimden adresi belirlenemiyor [30](#page-35-0) LDAP'ta yok [39](#page-44-2) e-posta iletimleri ağ geçidi yanıt vermiyor [35](#page-40-3) ağ geçidi yapılandırılmamış [35](#page-40-4) birden çok eke bölünmüş belgeler [15](#page-20-7) geri çevrildi [35](#page-40-5) gönderme seçeneği yok [35](#page-40-6) hedeflere ulaşmıyor [30](#page-35-1) sınama [30](#page-35-2) e-posta mesajı olarak gönderilen belgeler ulaşmıyor [30](#page-35-1) e-posta sunucusunu sınama [30](#page-35-2) erişim engellendi dosya sunucusuna [38](#page-43-2) kullanıcı hesabına [38](#page-43-3) okuma [38](#page-43-4) yazma [38](#page-43-5) eski sürüm desteği [13](#page-18-7) Ethernet desteği [14](#page-19-4) Etiketli Görüntü Dosyası biçimi (.tif) [15](#page-20-2), [16](#page-21-2) etki alanı bilinmiyor [38](#page-43-6)

etkinlik günlüğü açıklama [25](#page-30-4) mesajlar [25](#page-30-3) sorun gidermek için kullanma [28](#page-33-3) etkinlik günlüğündeki girişleri sıralama [25](#page-30-4) Exchange sunucusu [13](#page-18-5)

#### **F**

faks hedefleri açıklama [1](#page-6-3), [2](#page-7-1), [16](#page-21-5) desteklenen dosya türleri [16](#page-21-5) etkinleştirme ve devreden çıkarma [23](#page-28-4) kaynaklar [17](#page-22-2) faks iletimleri gönderilemiyor [36](#page-41-1) hedeflere ulaşmıyor [30](#page-35-3) faks modeli [16](#page-21-6) faks modem kullanma [16](#page-21-6) faks yöntemleri [16](#page-21-5)

#### **G**

garanti bildirimi [42](#page-47-2) geri çevrilen e-posta iletimleri [35](#page-40-5) gönderme belgeleri e-posta eki olarak [1](#page-6-2) belgeleri faks olarak [1](#page-6-3) gönderme seçenekleri [2](#page-7-2) gönderme sırasında güç kesintisi [31](#page-36-1) görüntü kalitesi sorunları [29](#page-34-5) günlükler etkinlik [25](#page-30-4) faks hizmeti [30](#page-35-4) Internet Servis Sağlayıcı [30](#page-35-4) olay [26](#page-31-4), [33](#page-38-1) güvenlik ABM parolası [23](#page-28-2) kimlik doğrulamayı kullanma [16](#page-21-7)

#### **H**

hedef türleri [15](#page-20-4) hesaba erişilemiyor, kullanıcı [38](#page-43-3) hız düşük [29](#page-34-4) Hızlı Ethernet desteği [14](#page-19-4) HP Address Book Manager (ABM) açıklama [13](#page-18-3) kullanma [26](#page-31-6) yönetici parolasını belirleme [23](#page-28-2) HP Configuration Utility açıklama [3](#page-8-3), [23](#page-28-4) dijital gönderme bileşeni olarak [13](#page-18-5) kullanma [24](#page-29-5) mesajlar [38](#page-43-7) sorun gidermek için kullanma [28](#page-33-4)

#### **I-İ**

Internet faksı hizmeti [16](#page-21-5)

#### **J**

.jpeg dosya biçimi [15](#page-20-2)

#### **K**

Kimden adresi belirlenemiyor [30](#page-35-0) kimlik doğrulama açıklama [16](#page-21-7) başarısız [37](#page-42-0) etkinleştirme ve devreden çıkarma [23](#page-28-4) Novell desteği [14](#page-19-7)

klasör hedefleri, etkinleştirme ve devreden çıkarma [23](#page-28-4) kontrol paneli adres yöntemleri [17](#page-22-3) e-posta hedeflerine göndermek için kullanma [15](#page-20-9) faks hedeflerine göndermek için kullanma [16](#page-21-8) mesajlar [35](#page-40-7) sorun gidermek için kullanma [28](#page-33-5) kullanıcı hesabına erişilemiyor [38](#page-43-3)

#### **L**

LAN faksı hizmeti açıklama [16](#page-21-5) dijital gönderme bileşeni olarak [13](#page-18-5) LDAP (Basit Dizin Erişim Protokolü) sunucusu adres kaynağı olarak kullanma [17](#page-22-2) bağlantı başarısız [38](#page-43-8) dijital gönderme bileşeni olarak [13](#page-18-5) e-posta adresi eksik [39](#page-44-2) geçersiz veya çalışmıyor [39](#page-44-3) kullanıcı kaydı yok [39](#page-44-4) meşgul [38](#page-43-9) MFP adres defterlerini eşitleme yöntemleri [17](#page-22-3) yanıt vermiyor [36](#page-41-2) LDAP veritabanında kullanıcı kaydı eksik [39](#page-44-4) lisans gerekenler [20](#page-25-0) işlev düzeyleri [20](#page-25-0) numara desteklenmiyor [39](#page-44-5) yazılım için koşullar [42](#page-47-3)

#### **M**

mesajlar etkinlik günlüğü [25](#page-30-3) HP Configuration Utility [38](#page-43-7) kontrol paneli [35](#page-40-7) olay günlüğü [33](#page-38-1) MFP çevrimiçi yardım [28](#page-33-2) desteklenen eski modeller [14](#page-19-8) dijital gönderme bileşeni olarak [13](#page-18-5) etkinlik günlüğünü görüntüleme [25](#page-30-2) güç kesintisi [31](#page-36-2) yetersiz disk alanı [31](#page-36-0) MIME ile uyumluluk [15](#page-20-10) .mtif dosya biçimi [15](#page-20-2), [16](#page-21-2)

#### **N**

NetWare desteği [14](#page-19-7) Novell NetWare desteği [14](#page-19-7)

#### **O-Ö**

okuma erişimi engellendi [38](#page-43-4) olay günlüğü açıklama [23](#page-28-6) kullanma [26](#page-31-4) mesajlar [33](#page-38-1) sorun gidermek için kullanma [28](#page-33-6) oturum açılamıyor veya kapatılamıyor [36](#page-41-3), [38](#page-43-1) özel anahtarlar [1](#page-6-1) özellikler DSS sürüm 3.0 [1](#page-6-1) eski modellerde desteklenmeyen [14](#page-19-7) eski sürüm desteği [13](#page-18-7) lisans paketlerinde desteklenen [20](#page-25-0) özellikleri devreden çıkarma [23](#page-28-4) özellikleri etkinleştirme [23](#page-28-4)

#### **P**

PCL 5 [16](#page-21-4) .pdf dosya biçimi [15](#page-20-2) performans düşük [29](#page-34-4)

#### **S**

sıkıştırılmamış dosya biçimleri [16](#page-21-9) sınırlı garanti bildirimi [42](#page-47-2) SMTP ağ geçidi açıklama [15](#page-20-10) bağlantı kesiliyor [31](#page-36-3) boyut sınırı aşıldı [15](#page-20-6) dijital gönderme bileşeni olarak [13](#page-18-5) sorunlar [31](#page-36-2) yanıt vermiyor veya geçerli değil [38](#page-43-10) sorun giderme araçlar [28](#page-33-1) bilgi kaynakları [28](#page-33-1) düşük performans [29](#page-34-4) e-posta iletimleri [30](#page-35-1) faks iletimleri [30](#page-35-3) görüntü kalitesi [29](#page-34-5) sık karşılaşılan dijital gönderme sorunları [29](#page-34-3) uyarı bildirimleri [28](#page-33-7) sorunlar hakkında bildirimler [28](#page-33-7) sorunlar, görüntü kalitesi [29](#page-34-5)

#### **T**

tararken boş sayfa [29](#page-34-1) tararken yinelenen lekeler [29](#page-34-1) tarayıcı camını temizleme [29](#page-34-2) Taşınabilir Belge Biçimi (.pdf) [15](#page-20-2) TCP/IP ağları [14](#page-19-5) temizleme, tarayıcı camı [29](#page-34-2) .tif dosya biçimi [15](#page-20-2), [16](#page-21-3)

#### **U**

uyarı bildirimleri [28](#page-33-7) uyarı, etkinlik günlüğü mesajları [25](#page-30-5) ürün bilgisi sürüm numarası [23](#page-28-4)

#### **W**

Web gezgini dijital gönderme bileşeni olarak [13](#page-18-5) DSS sürüm 3.0 desteği [14](#page-19-9) web siteleri Adobe Systems, Inc. [15](#page-20-3) Windows ağ desteği [14](#page-19-5) DSS sürüm 3.0'ı başlatmak ve durdurmak için kullanma [24](#page-29-2) NT ve 2000 hizmetleri [23](#page-28-3), [24](#page-29-2) olay günlüğü [23](#page-28-6), [26](#page-31-4) olay günlüğü mesajları [33](#page-38-1) yönetici bilgisayardaki bileşenler [13](#page-18-8) Windows 2000 Faksı hizmeti açıklama [16](#page-21-5) dijital gönderme bileşeni olarak [13](#page-18-5)

#### **Y**

yapılandırma HP Address Book Manager'ı kullanarak [13](#page-18-3) HP Configuration Utility'yi kullanarak [24](#page-29-5) seçenekler [23](#page-28-4) yöneticinin bilgisayarını kullanarak [24](#page-29-5)

yardım ABM [26](#page-31-5) HP Configuration Utility [24](#page-29-4) MFP çevrimiçi [28](#page-33-2) Yazıcı Denetim Dili 5 (PCL 5) [16](#page-21-9) yazılım düşük performans [29](#page-34-4) lisans [20](#page-25-0), [42](#page-47-3) sürüm numarası [23](#page-28-4) yazılım ve ürün bilgisi sürüm numaraları [23](#page-28-4) yazma erişimi engellendi [38](#page-43-5) yeniden bağlanma denemeleri [31](#page-36-2) yinelenen lekeler, tararken [29](#page-34-1) yönetici ABM parolası [23](#page-28-2) bilgisayar bileşenleri [13](#page-18-8) destek araçları [23](#page-28-5) e-posta uyarıları [23](#page-28-4) yordamlar [23](#page-28-7)

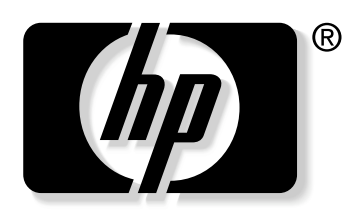

invent

© 2004 Hewlett-Packard Development Company, LP

www.hp.com